## 本ガイド記載内容に関するお問い合わせ ※番号をよくお確かめのうえ、おかけください。

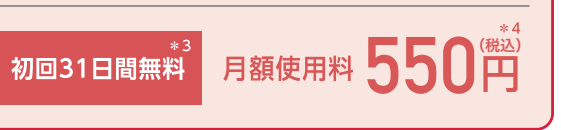

※販売価格については、ドコモショップなど販売店におたずねください。※表記の金額は特に記載のある場合を除きす 、<br>、て税抜です。※各サービスは対応デバイスであっても機種やOSのバージョンによってはご利用になれない場合があり

ます。<br>①本ガイドの商品写真に関しては、実物と若干異なる場合があります。〇本ガイド掲載のサービス内容、商品の仕様・性のおよび料金・お申込み方法などは、予告なしに変更する場合があります。〇本ガイド掲載の電話番号およびアクセスフ<br>ロー、URLなどは予告なしに変更する場合があります。〇本ガイドには、サービスごとの消費税抜きの総額を表示しており、<br>りますが、複数サービスをご利用などの場合、お手元で計算された額と実際の請求額が異なる場合があります

\*1 お申込みにはドコモのFOMA/Xi回線または「ドコモ光」の契約が必要です。 いが別途必要となります。

\*3「ネットトータルサポート」の初回申込みから、月額使用料が31日間無料と なります。お客さまより当サービスの解約のお申出がない場合、無料期間 終了後は有料となります。

\*4 お申込みされると、個別サービスのご利用の有無にかかわらず、月額使用 料がかかります。

あなたと世界を変えていく。 docomo

大切に保管してください

ひかりTV for docomo向け 機器レンタルサービス ポータルサイト https://my.hikaritv.net/cqi-bin/device\_rental/rental\_web/agent.cgi?atesaki=portal

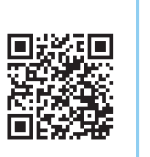

■慈徳家<br>後に、<br>東京大学

#### ドコモユーザーの方

「ひかりTV for docomo」が接続できないお客さまは「ネットトータルサポート<sup>\*1</sup>」がお悩みを解決いたします。専門のオペレーターが お電話にて接続設定をサポートします。ご希望により「訪問サポート<sup>\*2</sup>」も可能です。詳細については以下のフリーダイヤルにお問い合わせください。

ネットトータルサポートセンター

お電話でお問い合わせいただく前に、 webでご案内している「よくあるご質問」もご確認ください。 https://www.hikaritv-docomo.jp/faq\_list

おたすけロボットがお困りごとをチャットで自動応対いたします。 ※青いロボットに質問してください。 https://otasuke-robot.front.smt.docomo.ne.jp/

> 年中無休 受付時間:午前9時~午後8時 ドコモインフォメーションセンター ※一般電話などからはご利用になれません。 ドコモの携帯電話専用窓口(無料)

#### 機器レンタルサービスをご利用の方

## ●故障、交換は下記からご連絡ください。

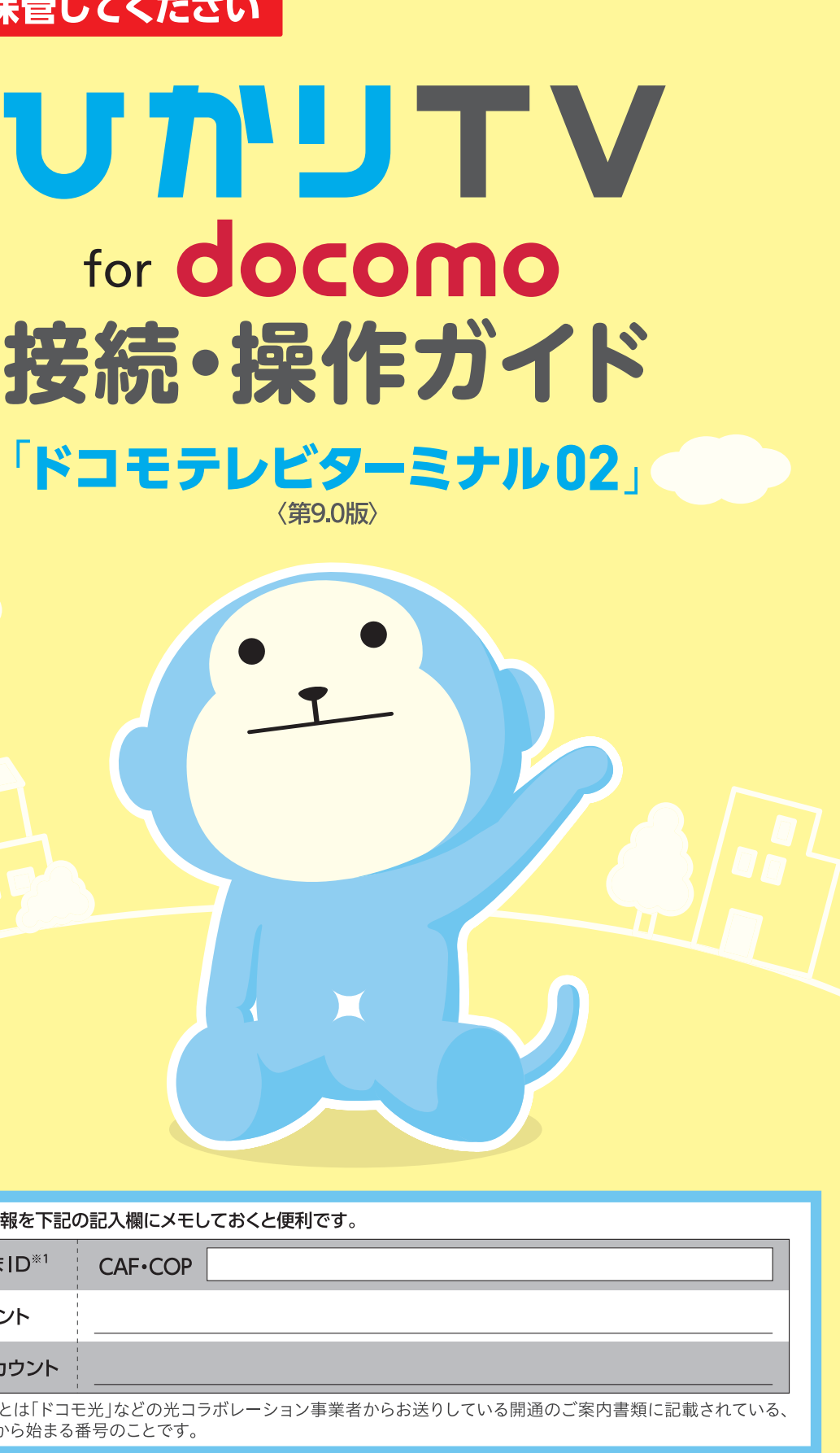

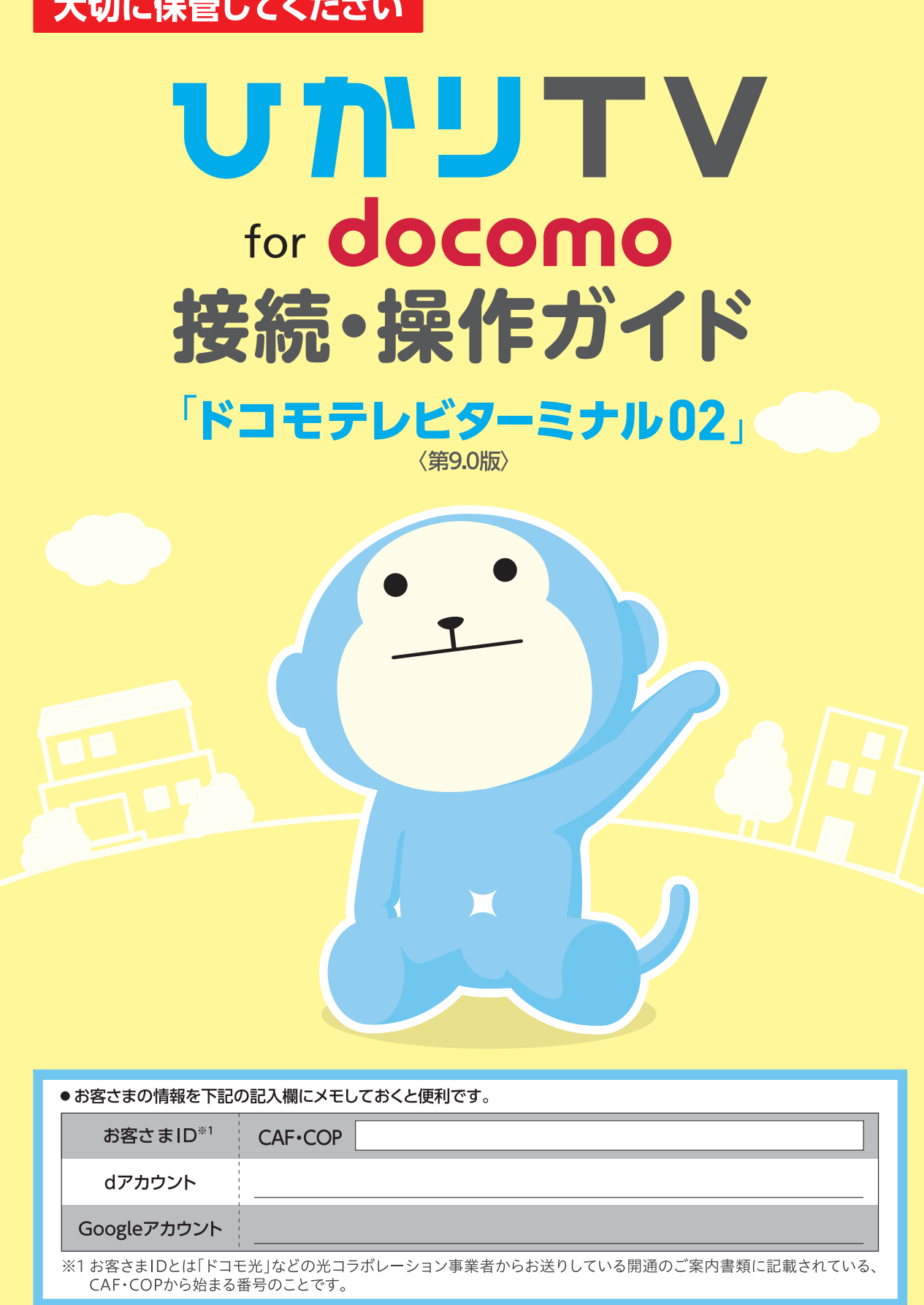

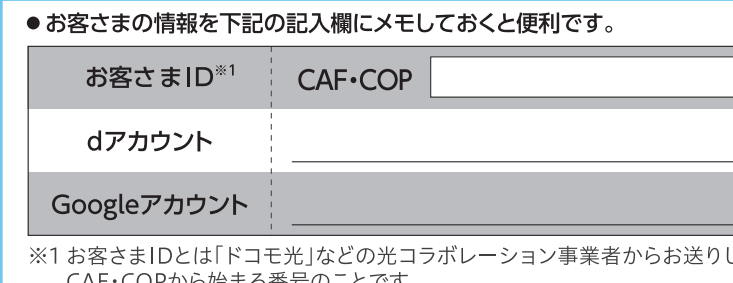

「ひかりTV for docomo」は 業務利用いただけません。

個人向けサービスの「ひかりTV for docomo」を店舗や会社など不特定多数の視聴 者に向けて上映したり、第三者へ配信するなど、業務目的で利用することは違法(著作 権侵害)であり、損害賠償責任を問われる場合があります。

## $\mathbf{U}$   $\mathbf{\hat{D}}$ <sup>1</sup> $\mathbf{U}$   $\mathbf{T}$   $\mathbf{V}_{\text{for} \text{ above}}$

**0120-825-360** ※一部のIP電話からは接続できない場合があります。 通話無料・年中無休 受付時間:午前9時~午後8時

お問い合わせは こちら

#### 総合お問い合わせ

ひかりTV for docomo お問い合わせフォーム https://www.hikaritv-docomo.jp/inquiry

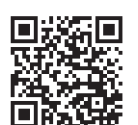

#### ●解約、買取は下記からご登録ください。

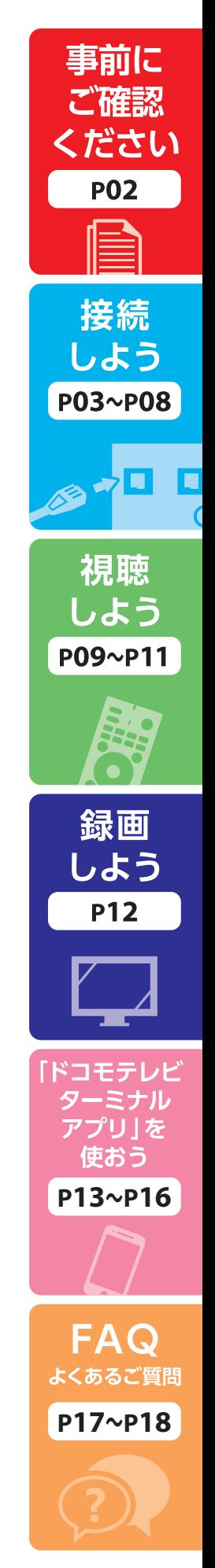

**「ひかりTV for docomo」は、IPv4通信を使用します。お客さまご自身でIPv6通信のみ可能な設定と している場合は、IPv4通信が可能な状態に設定を変更してください。** ※設定内容や変更方法等ご不明な場合は、ご契約のISPへお問い合わせください。

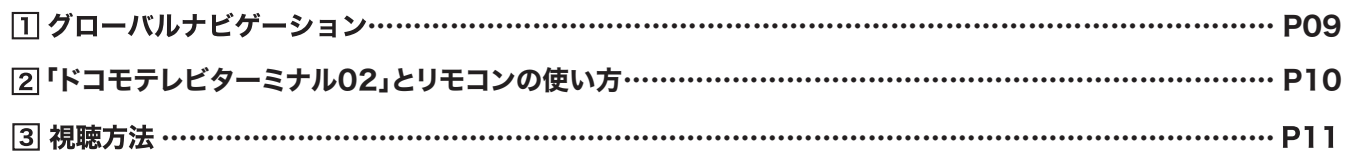

IPv6対応ルーター <mark>5</mark> お客さまID ※お客さまIDとは、「ドコモ光」などの光コラボレーション事業者からお送りしている開通のご案内書類に記載され 「ドコモテレビターミナル02」 本体・付属品

## $\bigcap \triangle Y$

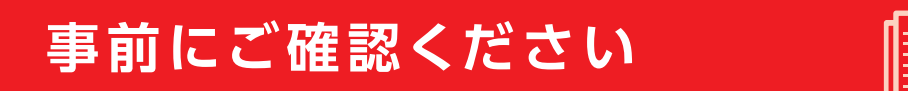

#### 「ひかりTV for docomo」のご利用に必要なもの/注意事項…………………………………………………

## **「ドコモテレビターミナルアプリ」を使おう**

#### 地上デジタル放送・BS4Kデジタル放送ご利用対象外の光回線プラン

#### 「ひかりTV for docomo」のご利用に必要な通信設定

P17 FAQ よくあるご質問…………………………………………………………………………………………………

## 事前にご確認ください

TT02 ACアダプタ

リモコン用電池 (試供品): (単4形乾電池)×2本

クイックスタート ガイド 

ご利用にあたっての 注意事項

(保証書付き)

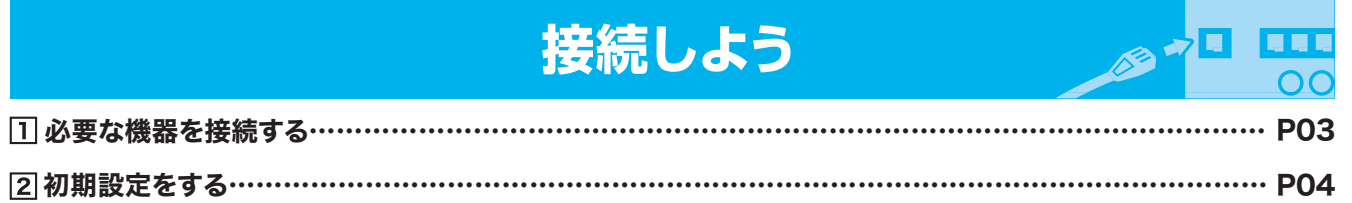

## 視聴しよう

車

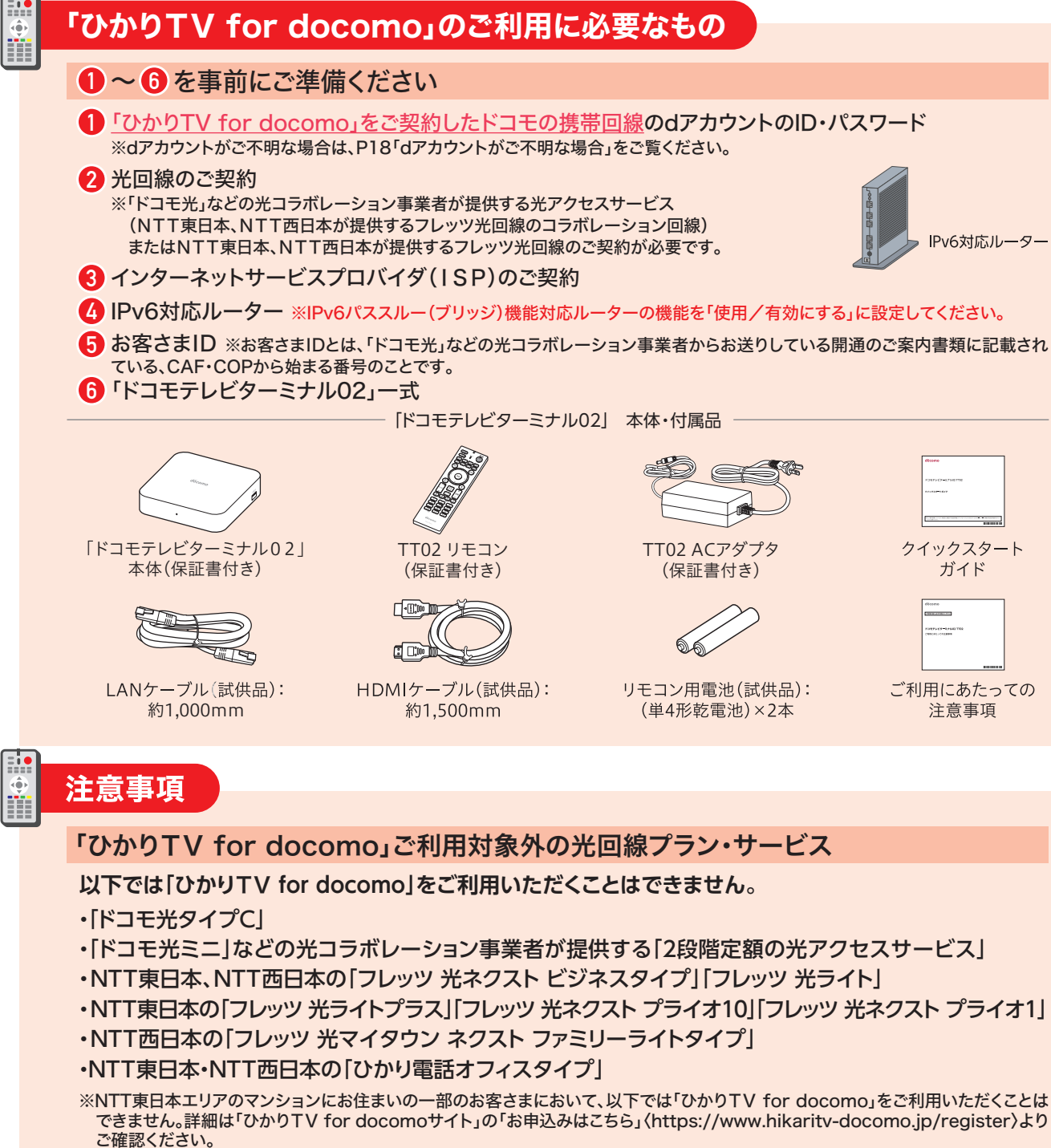

・NTT東日本の「フレッツ 光ライトプラス」「フレッツ 光ネクスト プライオ10」「フレッツ 光ネクスト プライオ1」

できません。詳細は「ひかりTV for docomoサイト」の「お申込みはこちら」〈https://www.hikaritv-docomo.jp/register〉より

・「フレッツ 光ネクスト マンションタイプ(ミニB)」「フレッツ 光ネクスト マンションタイプ(プラン1B)」「フレッツ 光ネクスト マンション タイプ(プラン2B)」等

**NTT東日本エリアにおいて、以下のプランをご契約の場合、地上デジタル放送・BS4Kデジタル放送を**

## **視聴できません。**

・フレッツ 光ネクスト マンションタイプ(ミニB) ・フレッツ 光ネクスト マンションタイプ(プラン1B) ・フレッツ 光ネクスト マンションタイプ(プラン2B)

設定方法・・・・・・・・・・・・・・・・・・・・・・・・・・・・・・・・・・・・・・・・・・・・・・・・・・・・・・・・・・・・・・・・・・・・・・・・・・・・・・・・・・・・・・・・・・・・・・・・・・・・・・・・・・・・・・・・・・・・・・・・・・・・・・・・・・・・・・・

## FAQ よくあるご質問

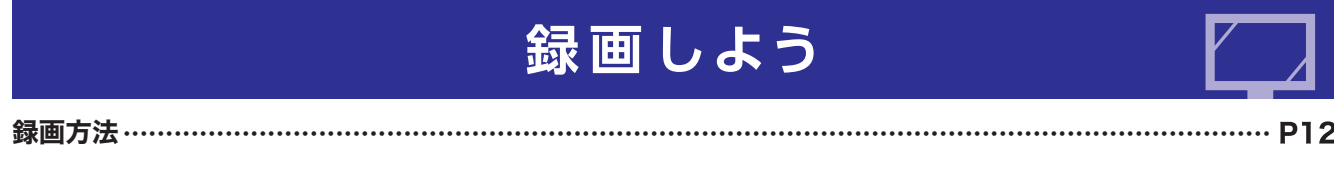

# 接続しよう | 1 必要な機器を接続する

※高温になる場所や熱のこもりやすい場所(火のそば、暖房器具のそば、こたつや布団の中、直射日光の当たる場所など)、 また、電話機やラジオなどに近い場所には設置しないでください。

「ドコモテレビターミナル02」をテレビに接続して、テレビの入力切換を 電源を 行い、電源を入れると初期設定が始まります。 入れる 画面の案内に従って「TT02 リモコン」を操作し、各項目を設定してください。 リモコンの認証をする 取り付けかた リモコンに電池(同梱)を入れます。 リアカバー リアカバー **O**  $\mathbf{a}$ リアカバーロック リアカバーロック 3.リアカバーを本体に合わせ(●)の方向に **1** 1.リアカバーロックを矢印の方向に押しながら(1)、2.+と-の向きを確認し、 押し込んで取り付ける。 **リアカバーを2の方向に取り外す。** リモコン用電池(試供品)を ※カチッと音がしてリアカバーロックが 取り付ける。 ※指先を傷つけないようにご注意ください。 かかったことを確認してください。 雷源  $\begin{array}{|c|c|} \hline & \text{Filt} \text{Ril} & & \text{if } \text{Filt} \text{Ril} \text{ in } \text{Filt} \text{ in } \text{Filt} \text{ in } \text{F$  $\vert 2 \vert$ **「TT02 リモコン」とペアリングする(認証)**  $\begin{tabular}{|c|c|c|c|} \hline & $k\bar{y}^2\bar{y}^2$ & BS & BS4K & \hline \end{tabular} \begin{tabular}{|c|c|c|c|} \hline & $k\bar{y}^2\bar{y}^2$ & $k\bar{y}^2$ & $k\bar{y}^2$ & $k\bar{y}^2$ \\ \hline \end{tabular}$ 「ホームキー」と「マイクキー」の長押しを指示する画面  $\begin{tabular}{|c|c|c|c|} \hline \multicolumn{3}{|c|}{E\#3} & \multicolumn{3}{|c|}{B\#0.7b} & \multicolumn{3}{|c|}{d\#-g} & \multicolumn{3}{|c|}{B\#0.7b} \end{tabular}$ が表示された場合は、「ホームキー」と「マイクキー」を  $\odot$  $\left(\frac{1}{2} + \frac{1}{2} + \frac$ マイクキー 同時に長押ししてください。  $(*\bar{z})$  $\bigodot$  $\boxed{\begin{picture}(20,5) \put(0,0){\dashbox{0.5}(5,0){ }} \put(15,0){\dashbox{0.5}(5,0){ }} \put(25,0){\dashbox{0.5}(5,0){ }} \put(35,0){\dashbox{0.5}(5,0){ }} \put(45,0){\dashbox{0.5}(5,0){ }} \put(55,0){\dashbox{0.5}(5,0){ }} \put(65,0){\dashbox{0.5}(5,0){ }} \put(65,0){\dashbox{0.5}(5,0){ }} \put(65,0){\dashbox{0.5}(5,0){ }} \put(65,0){\dashbox{0.5}(5,0){$ ಗಾ  $\boxed{\star/\mathbb{I}}$  $\triangleright$ リモコン検出:ペアリング待機中  $\underbrace{(+)}_{\mathbb{R}}\underbrace{4\mathbb{I}}_{\mathbb{R}}\underbrace{1\mathbb{I}}_{\mathbb{H}}\underbrace{1\mathbb{I}}_{\mathbb{H}}\underbrace{1\mathbb{I}}_{\mathbb{H}}$  $\begin{array}{|c|c|c|}\hline \text{1} & \text{2} & \text{3} \\ \hline \end{array}$  $\frac{1}{\sqrt{4}}\sqrt{59}$ ホームキー  $\overline{\Box}$   $\overline{\circ}$   $\overline{\circ}$  $(10)$   $(11)$   $(12)$ döcomo 画高が主工+ゎナットト胆今け?

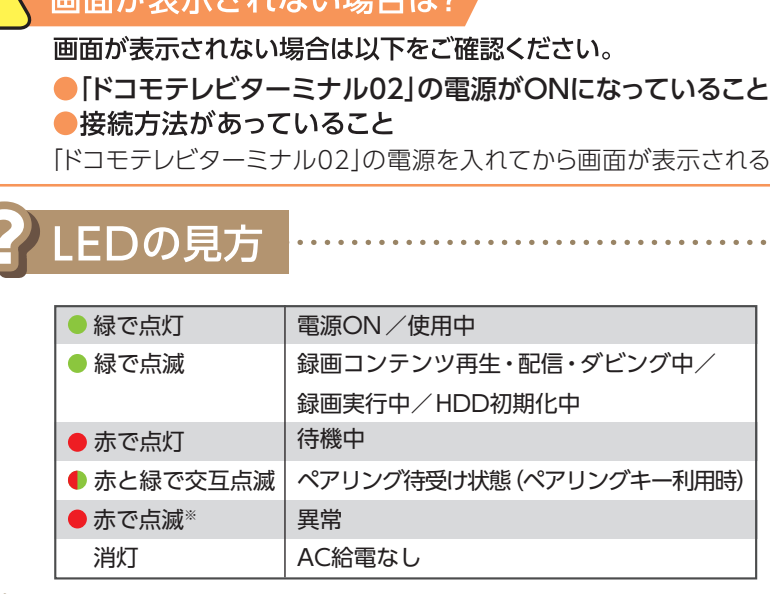

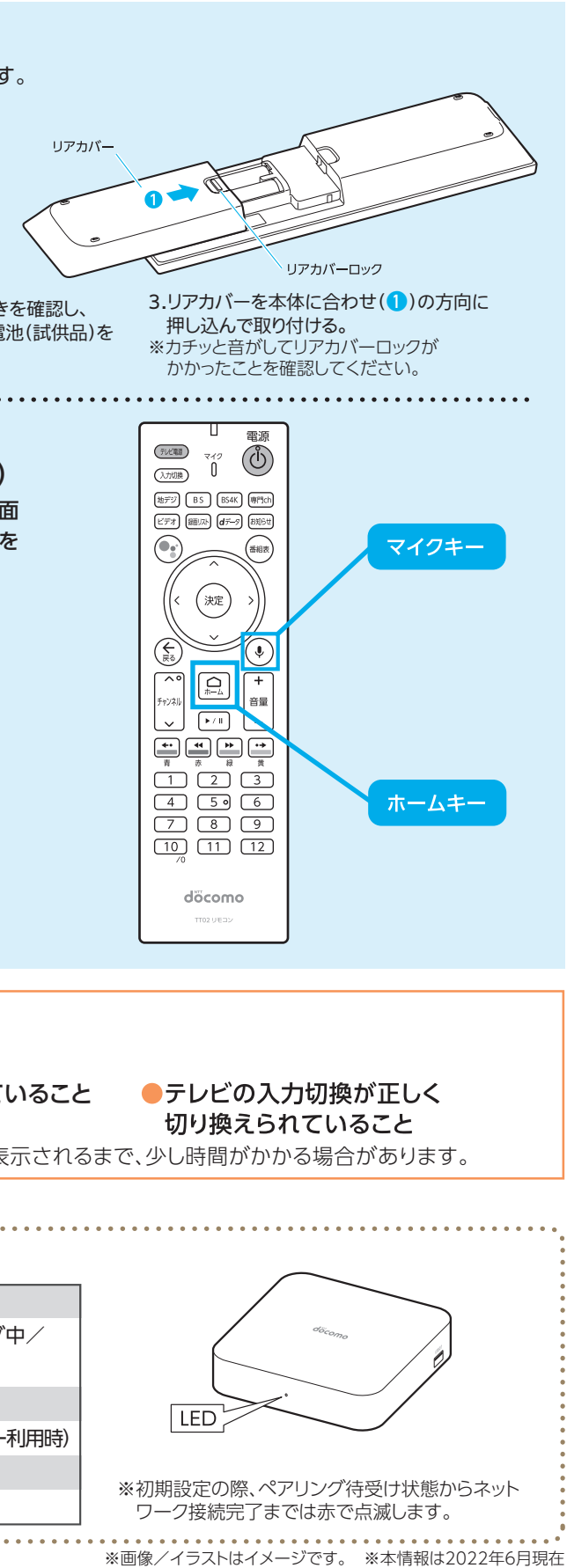

 $04$ 

※IPv6パススルー(ブリッジ)機能対応ルーターの機能を「使用/有効にする」に設定してください。 ※VDSL方式で「フレッツ 光ネクスト」をご利用の場合は、回線終端装置(ONU)ではなく、VDSL宅内装置を利用します。 ※LAN端子の空きがない場合、ルーターと「ドコモテレビターミナル02」の間にハブ(1Gbps以上対応を推奨)(別売り)を設置してください。 ※一部の機器(ホームゲートウェイ)と「ドコモテレビターミナル02」の組み合わせでご利用の場合、「ドコモテレビターミナルアプリ」を利用した、 DLNA/DTCP+規格によるリモート視聴でご視聴いただくことができません。〈リモート視聴がご利用いただけない機器(ホームゲートウェイ) PR-200NE、RV-230NE、PR-S300NE、PR-400NE〉

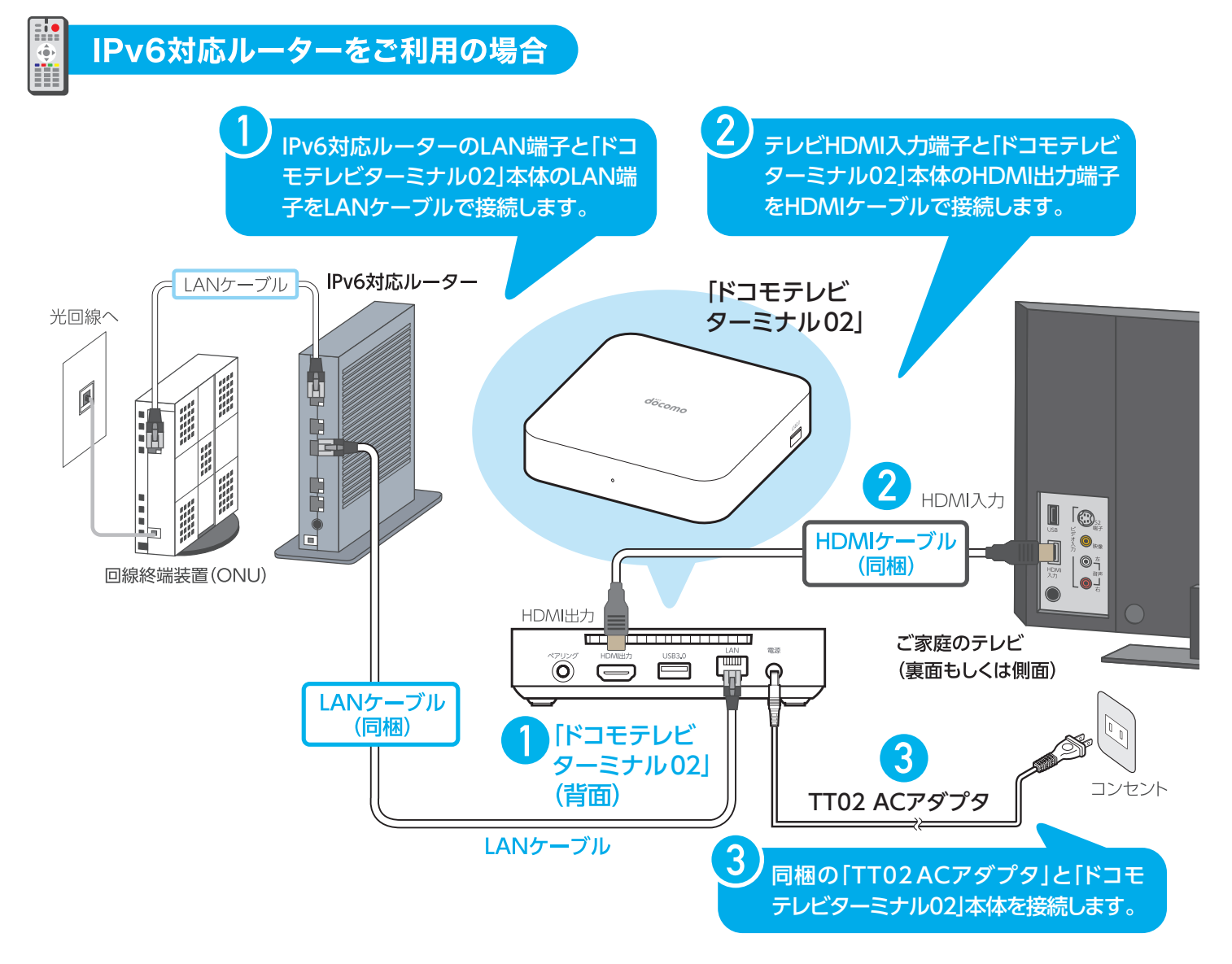

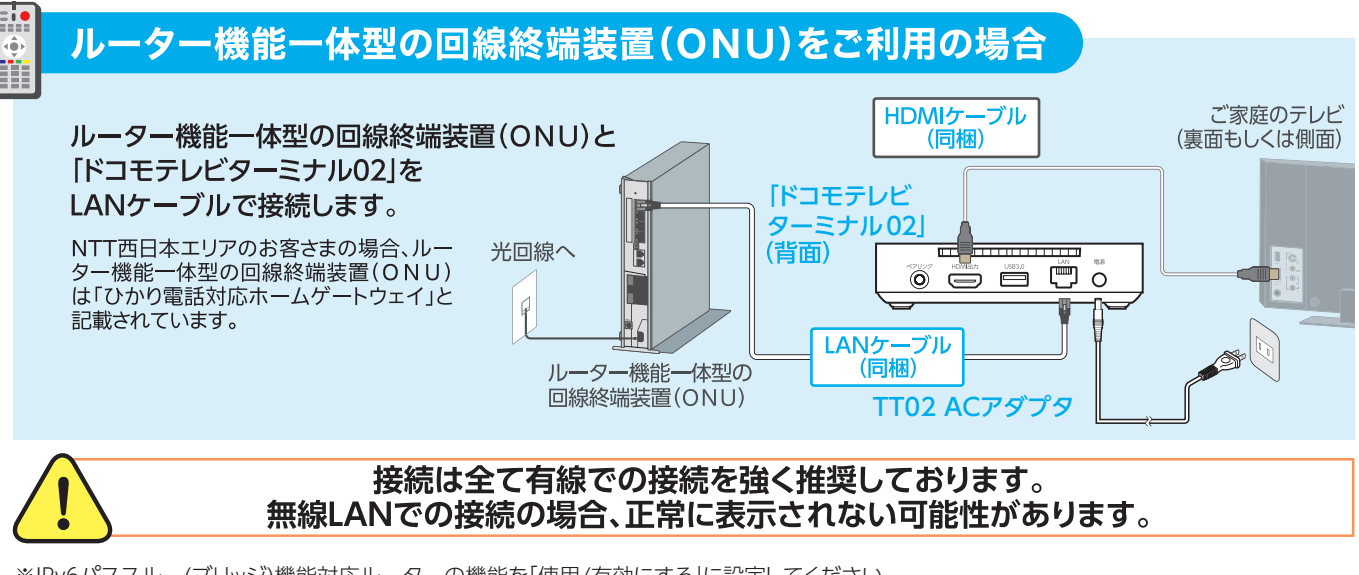

 $\Omega$ 

## 接続しよう 2 初期設定をする

## dアカウントへのログイン(ID入力画面)

リモコンの「決定キー」を押すとキーボードが表示されます。 「ひかりTV for docomo」を契約した際のdアカウントと パスワードを入力して、「次へ」を押してください。

「ドコモテレビターミナル02」ホームのアプリ使用条件、おすすめ使い方ヒントの ご利用規約とアプリ・プライバシーポリシーです。内容を確認して同意いた だける場合は「全ての内容に同意する」を選んで「次へ」を押してください。

- ※お客さまの好みに合わせた番組のおすすめの他、サービス向上などを 目的として利用されます。またお客さまによりご満足いただけるサービス を開発、提供するため、当社の提携業者へも提供される場合があります。
- ※本機の利用を通じて視聴された放送に係る以下の情報を取扱います。 本機の利用を通じて放送を視聴した全てのお客さま(本機にログインし た方以外のご家族等を含みます)の情報が取扱いの対象となります。
- 1.視聴履歴(視聴日時、視聴チャンネル、番組名、番組内容、ただし地上デ ジタル放送、BSデジタル放送、BS4Kデジタル放送は除く)
- 2.本機にログインしたお客さまを識別するID(dアカウント)
- 3.視聴された番組内容等から推知される、放送受信者等に関する情報 4.その他、放送の視聴履歴に関連する情報
- ※同意しない場合でもサービスの利用は可能です。ただし、お客さまの好み に合わせた番組のおすすめなど一部機能をご利用いただけない場合 があります。

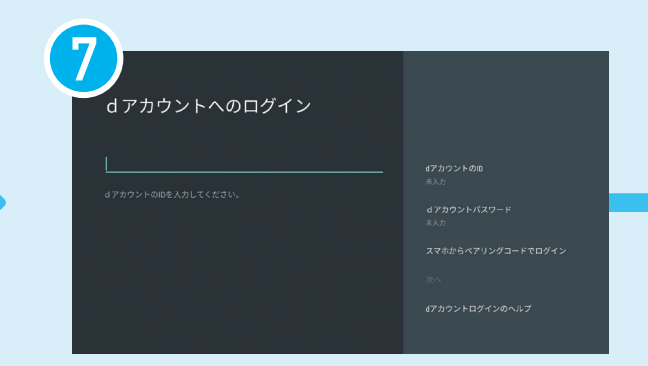

本手順では「ID・パスワードを入力してログイン」を選びます。 ※dアカウント自動設定をされた場合は本画面は表示されません。 P06の「※購入時にdアカウント自動設定済みの場合」をご確認ください。

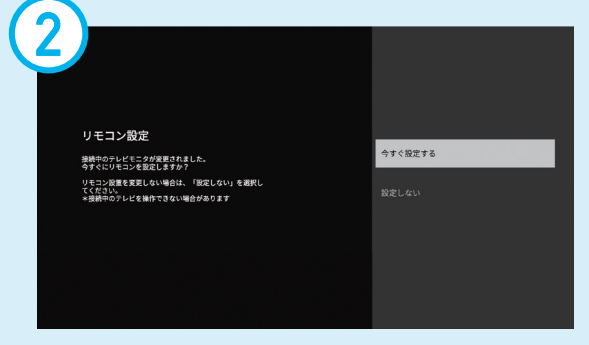

## 放送の視聴履歴の取扱いの同意

内容を確認して「同意して次へ」または 「同意せずに次へ」を押してください。

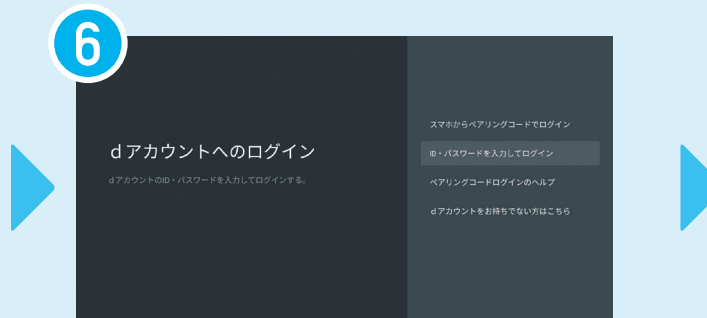

#### dアカウントへのログイン

#### ご利用規約の同意

## **2 3 9 10 11** はスキップ可能です。スキップしても、「ひかりTV for docomo」をご利用できます。 ★Googleアカウントとは? Googleの提供する、さまざまなサービスを使用するためのアカウントです。

#### ユーザーアイコン・ユーザー名入力 お好きなアイコンをお選びいただき、ログイン時に表示される ユーザー名をお好みで入力してください。

## ※購入時にdアカウント自動設定済みの場合 **dアカウント認証** dアカウント認証 タブレットにSMSが届きます。 SMSに届いた認証番号を入力してください。 。<br>\*機器の購入時に登録されたdアカウントが設定されています。<br>^^\*を入力してログイン」がらアカウントを示入力してください。 けます。

#### ※スマホからペアリングコードでログインの場合

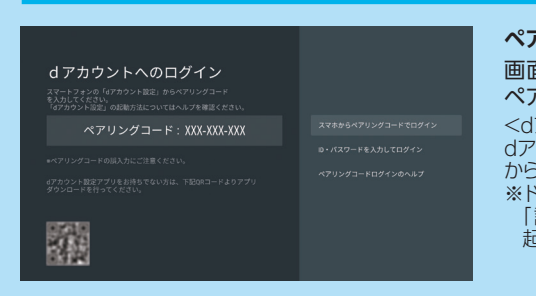

#### 起動時のユーザー設定 「ドコモテレビターミナル02」の起動時にログインする dアカウントを設定できます。 ※本項目はスキップ可能です。スキップした場合でもホーム画面から 「設定」⇒「ドコモサービス設定」⇒「dアカウント設定」で設定可能です。

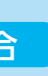

「放送の視聴履歴の取扱いについて」の後に、契約者のスマートフォン・

#### スマホ認証

dアカウントの認証をスマートフォンを用いて行う場合は設定を行います。 ※本項目はスキップ可能です。スキップした場合でもホーム画面から 「設定」⇒「ドコモサービス設定」⇒「dアカウント設定」で設定可能です。

## ログイン認証設定

「ドコモテレビターミナル02」の起動時や、dアカウントの切替時に、 パスワード入力する設定を選択できます。

※本項目はスキップ可能です。スキップした場合でも、ホーム画面から 「設定」⇒「ドコモサービス設定」⇒「dアカウント設定」で設定可能です。 接続し

よう

※dアカウント自動設定によるdアカウント認証は1回のみご利用いただ

※dアカウント自動設定申込日から90日間有効です。

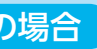

**ペアリングコードでログイン** 画面の案内に従って、スマートフォンのdアカウント設定アプリにて ペアリングコードを入力してください。 <dアカウント設定アプリの操作> dアカウント設定アプリを起動し、「生体認証」⇒「ペアリングコードの入力」 からペアリングコードを入力してください。 ※ドコモAndroid端末の場合は、既にインストールされています。 「設定」⇒「ドコモのサービス/クラウド」⇒「dアカウント設定」から 起動してください。

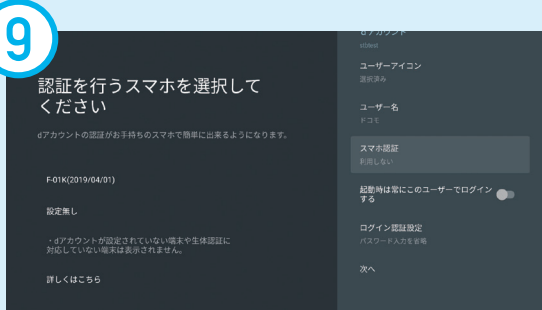

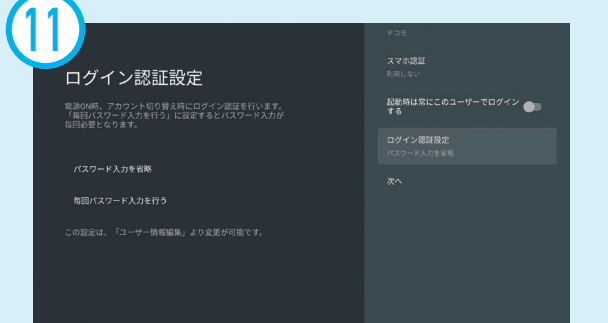

Google設定・★Googleアカウントログイン 画面の案内に従って、GoogleアカウントへのログインやGoogle利用規約など の確認を行ってください。※アカウントの設定はスキップ可能です。スキップし た場合でも、ホーム画面から「設定」⇒「アカウントとログイン」で設定可能です。

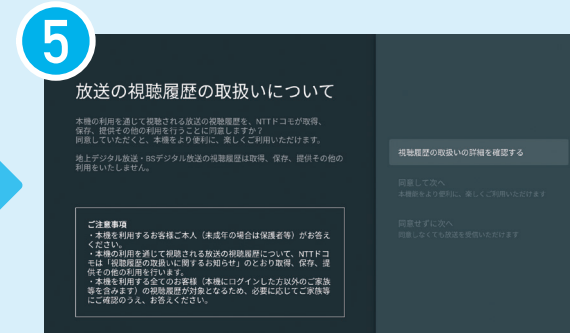

# 接続しよう | 2 初期設定をする

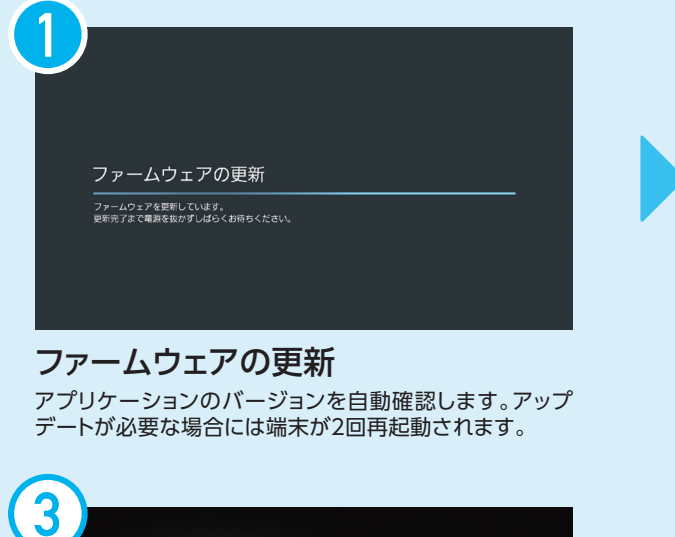

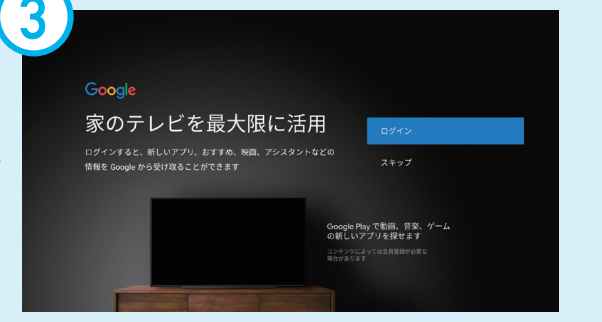

#### リモコン設定

ホーム画面の「設定」⇒「リモコンとアクセサリ」⇒「リモコン」⇒ 「テレビリモコン設定」から後で設定可能です。※「TT02 リモコン」での音量操作を行うためには、本設定が必要です。

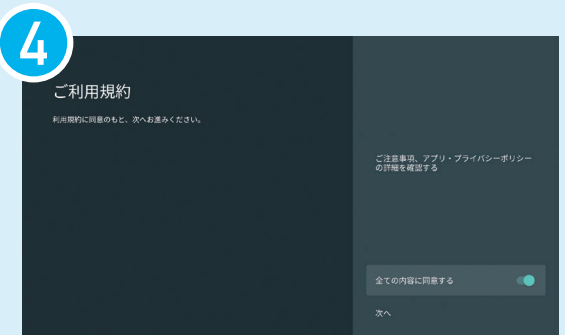

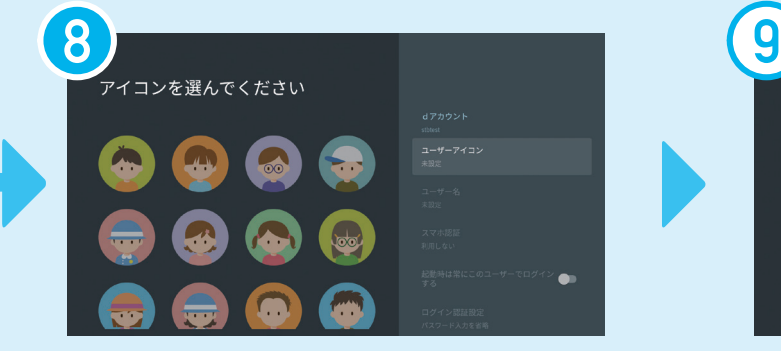

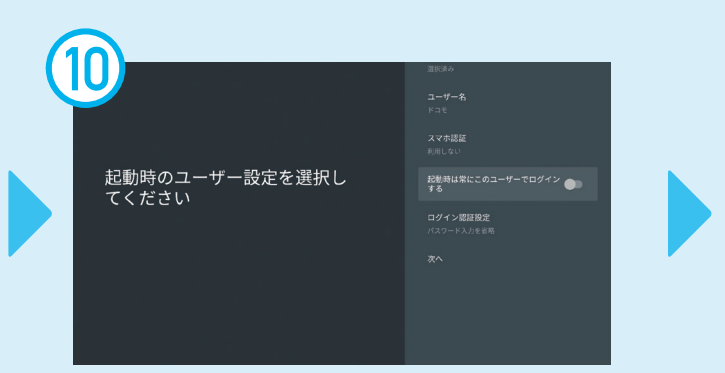

## 回線番号入力

お客さまIDを入力してください。「自動取得する」を押すと、 お客さまIDを取得できます。

ください。

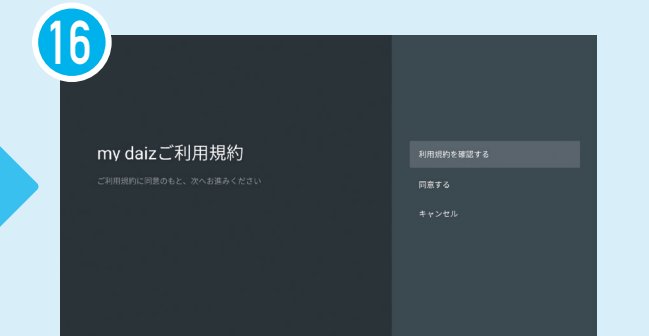

許諾画面 内容を確認して「利用の許可」または「キャンセル」を押して ください。

# **接続しよう 2** 初期設定をする

インストールされるアプリの一覧が表示されます。 内容をご確認の上、「すべてのリンク先の内容に同意する」を 選んで「インストール」を押してください。

my daizご利用規約 内容を確認して「同意する」または「キャンセル」を押して ください。

> おすすめ番組 設定完了

ひかりカエサルの大冒険

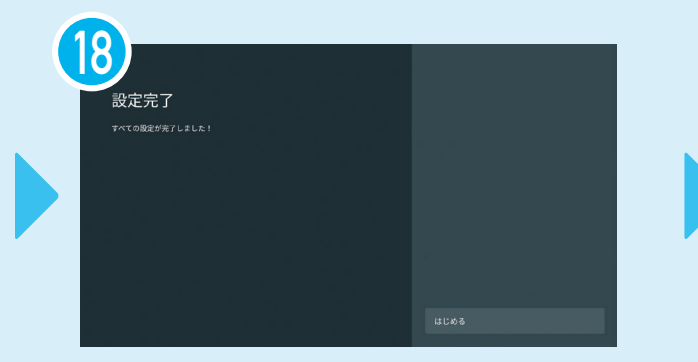

設定完了 「はじめる」を押してください。 (この後もホームアプリの設定が必要です。)

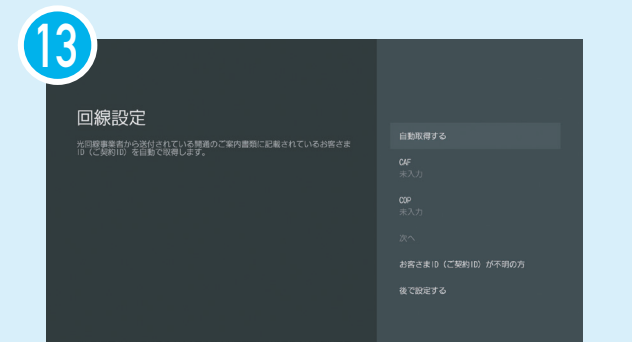

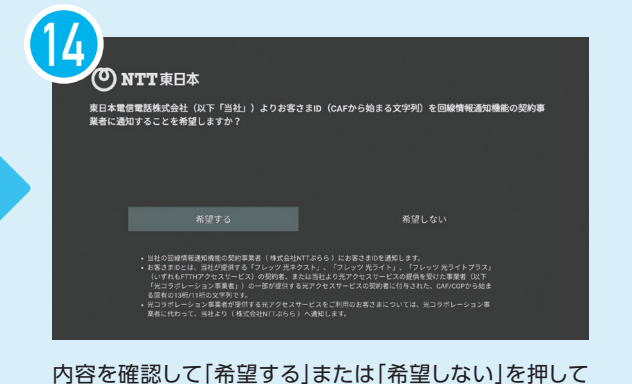

#### アプリインストール

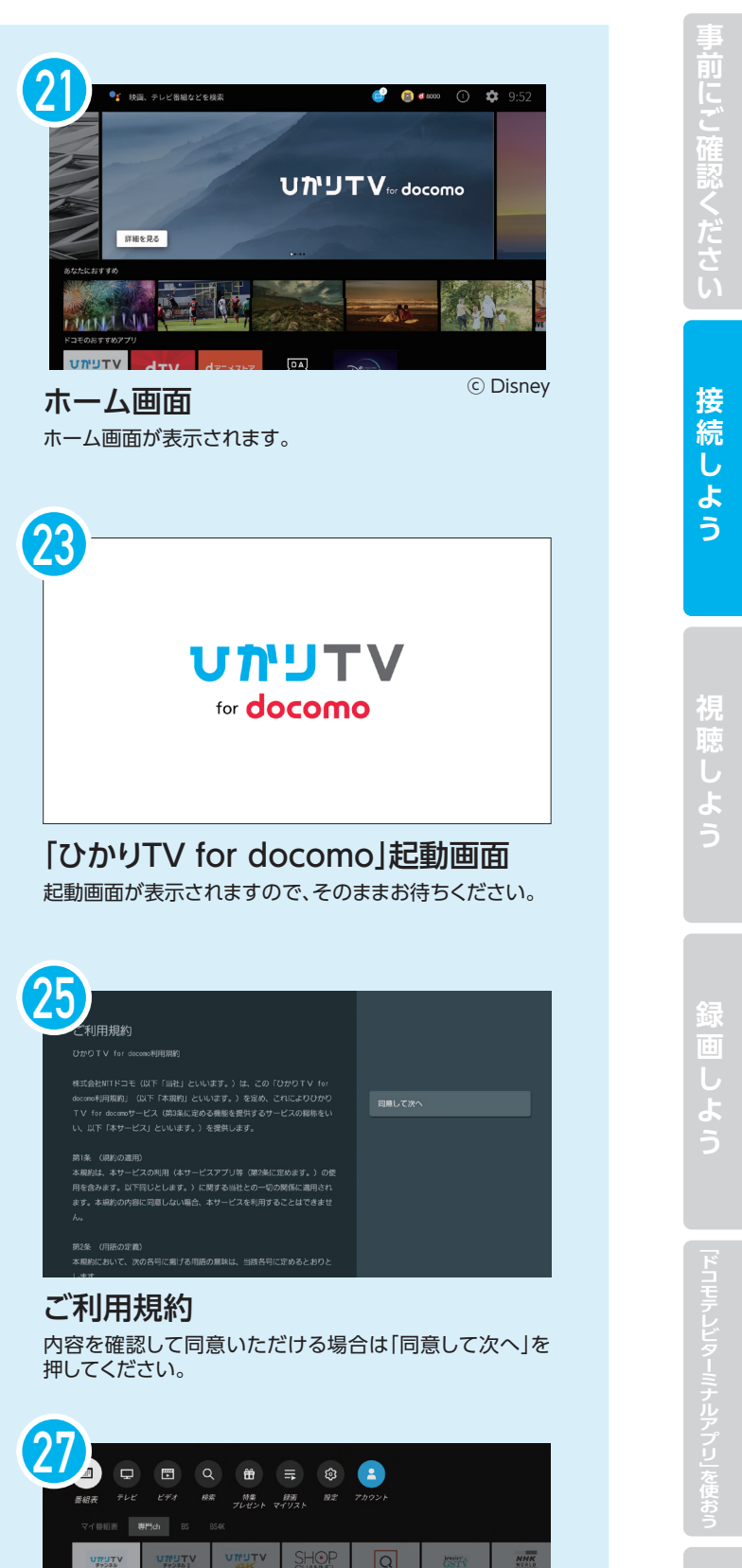

ようこそ 本画面で「次へ」を押してください。 ※初回起動のため、読み込みに2分程度かかる場合があります。 そのままお待ちください。

「ひかりTV for docomo」のホーム画面が表示されます。

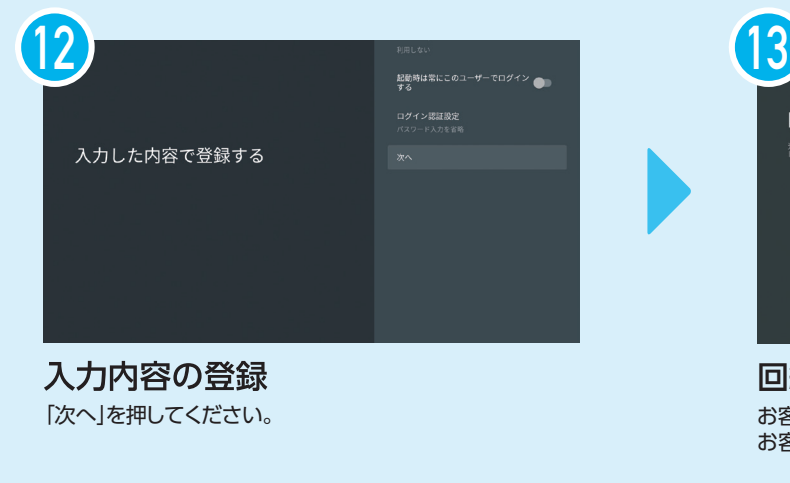

#### 初期設定を完了しても「ひかりTV for docomo」アプリがご利用できない場合は、 P17~18に記載の「FAQ よくあるご質問」をご確認ください。

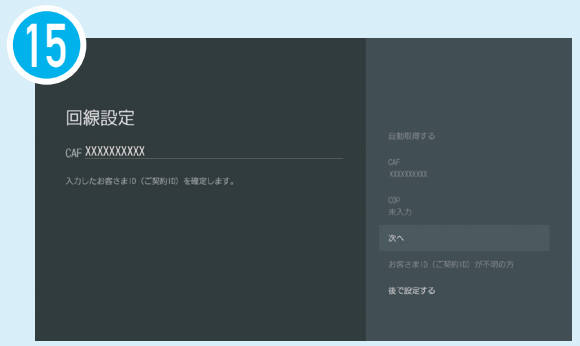

「次へ」を押してください。

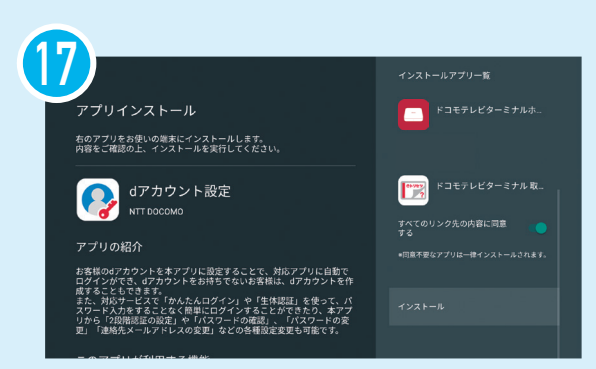

 $11:00$  O  $\odot$   $\otimes$ 

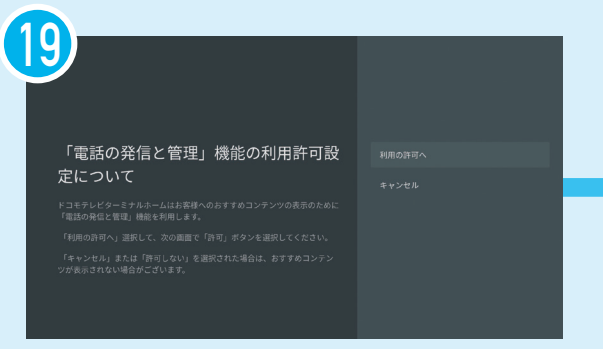

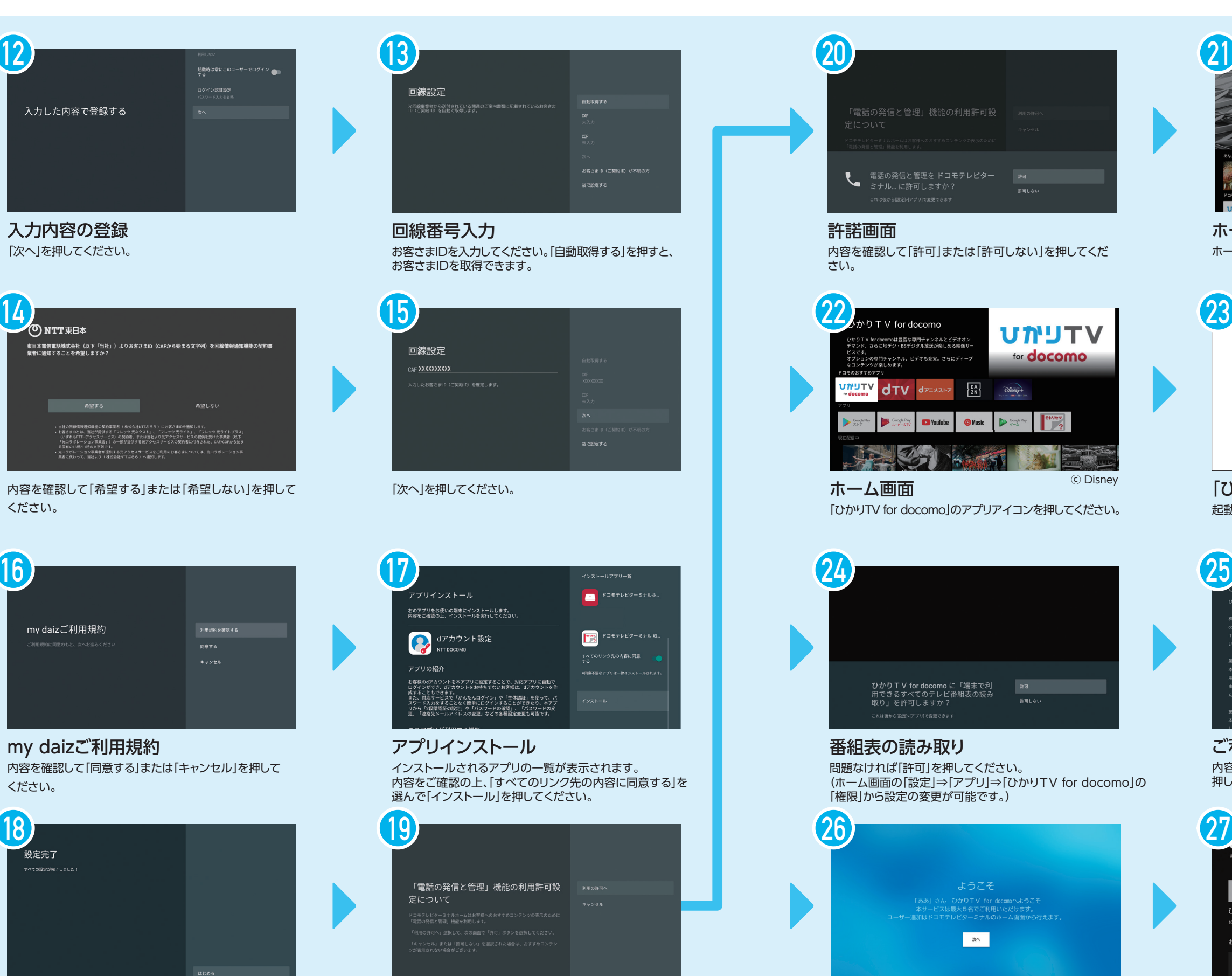

**F**

**Q**

**視聴しよう 1** グローバルナビゲーション

グローバルナビゲーションは、番組表、テレビ、ビデオ、録画・マイリストなど、 さまざまな機能にアクセスできるメニューです。

> 録画番組や予約、クリップ、レンタル、 プレミアムビデオなどを選択します。

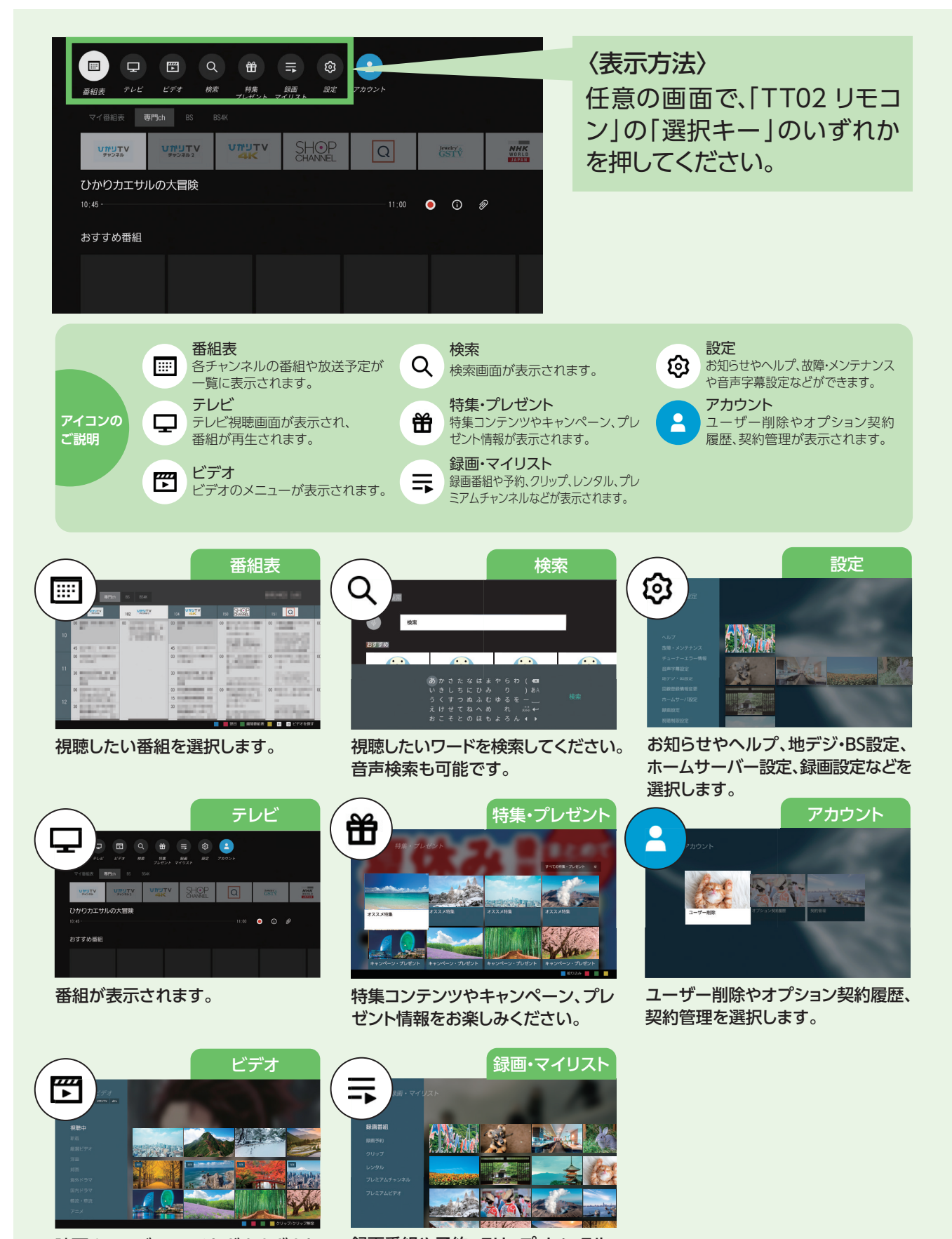

映画やテレビ、アニメなどさまざまな コンテンツをお楽しみください。

# 「ドコモテレビターミナル02」と **視聴しよう** リモコンの使い方 **<sup>2</sup>**

## TT02 リモコン

「ドコモテレビターミナル02」本体 背面

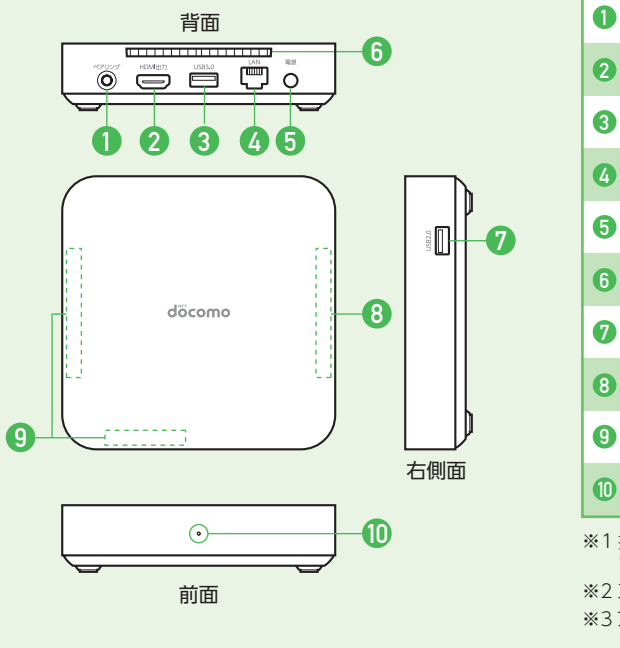

**3 4**

**2**

**5**

**8**

**9**

**6**

**7**

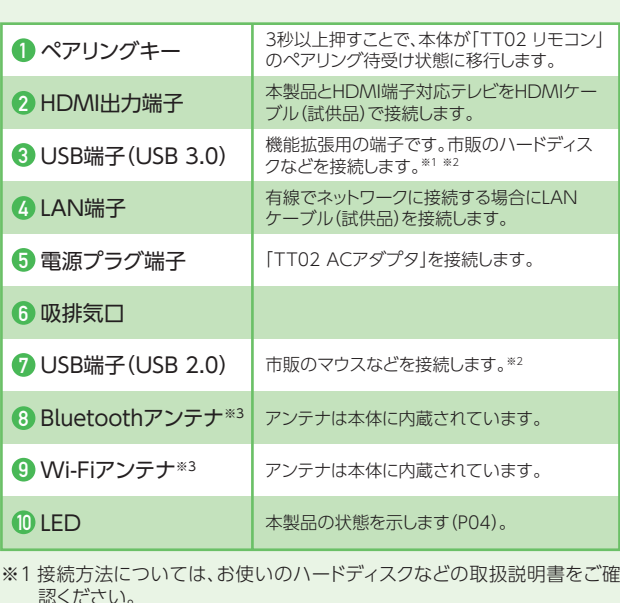

※2 スマートフォンやドコモケータイは接続しないでください。 ※3 アンテナ付近を手などで覆うと接続品質に影響を及ぼす場合があります。

**25**

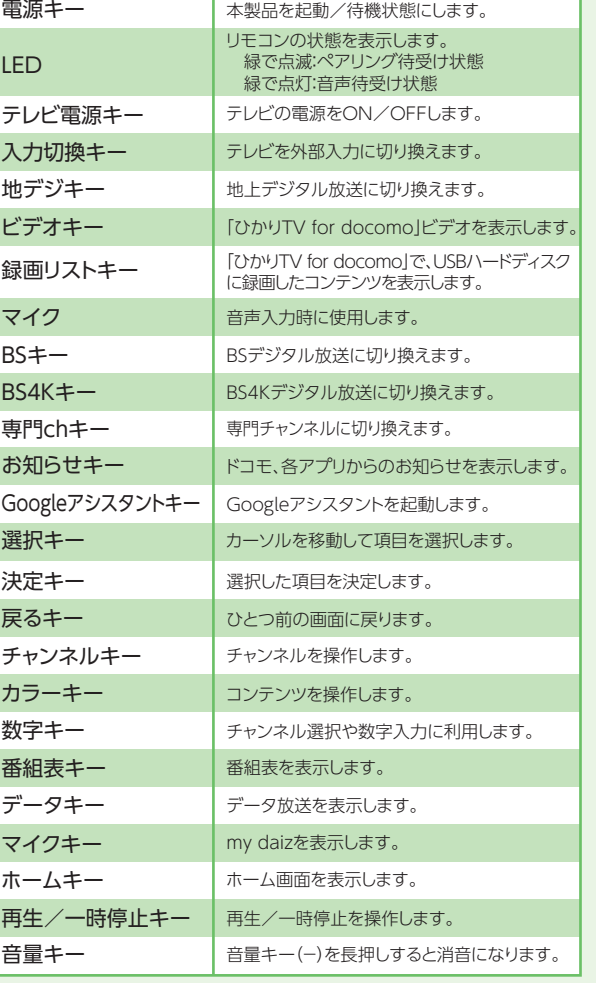

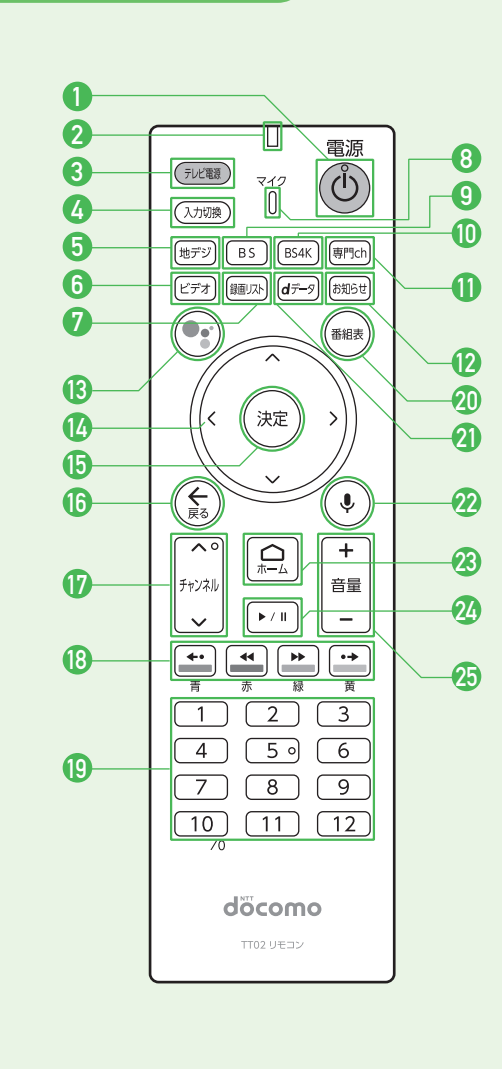

**続 接**

**う よ し 聴 視**

ください。

※専門チャンネル、地上・BS・BS4Kデジタル放送が対象です。ただし、著作権保護のため一部録画できない番組があります。 ※お客さまのご利用環境によっては正常に録画が行われない場合があります。

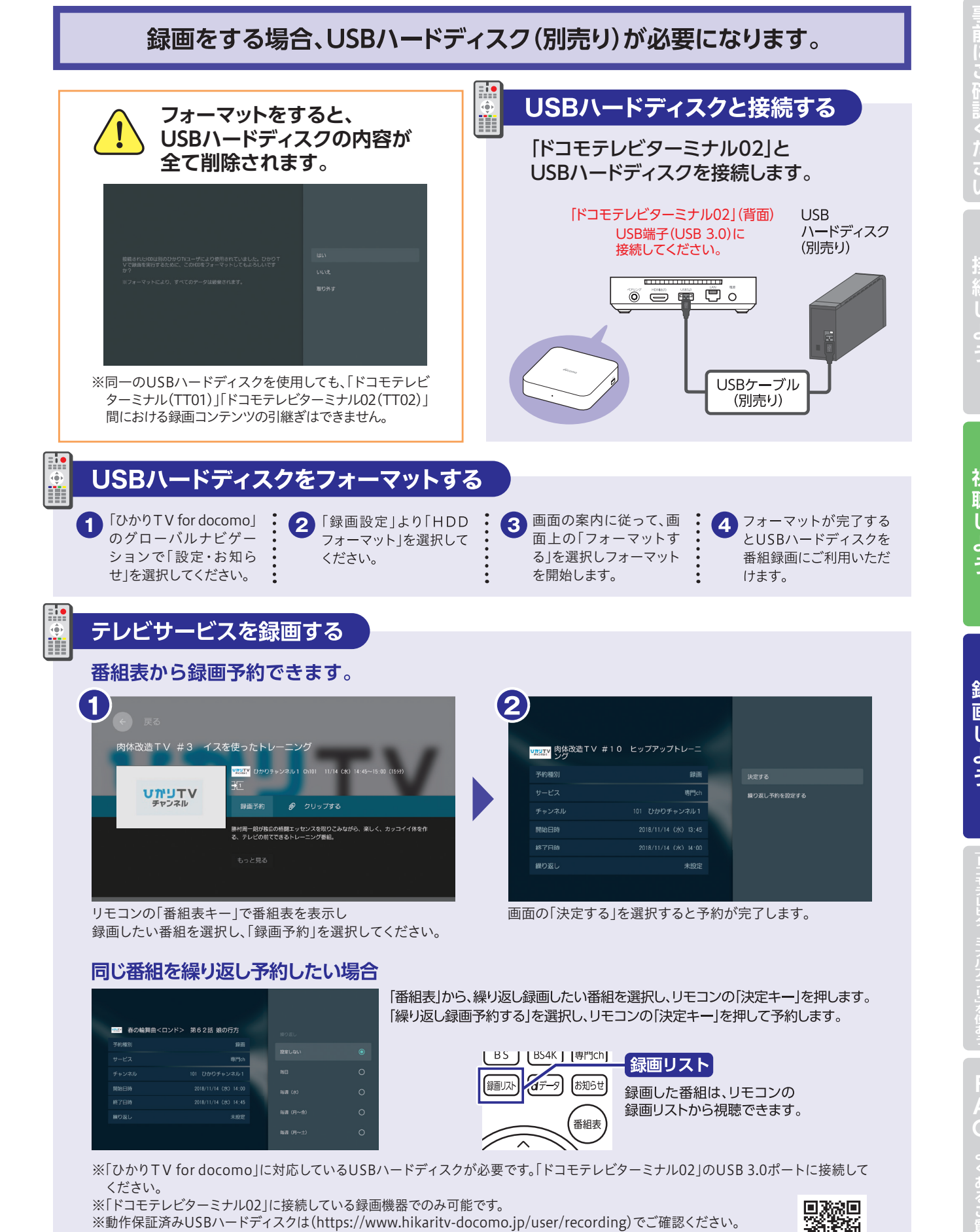

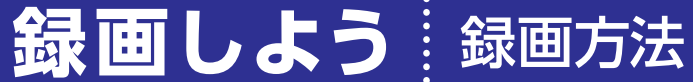

# 視聴しよう 3 視聴方法

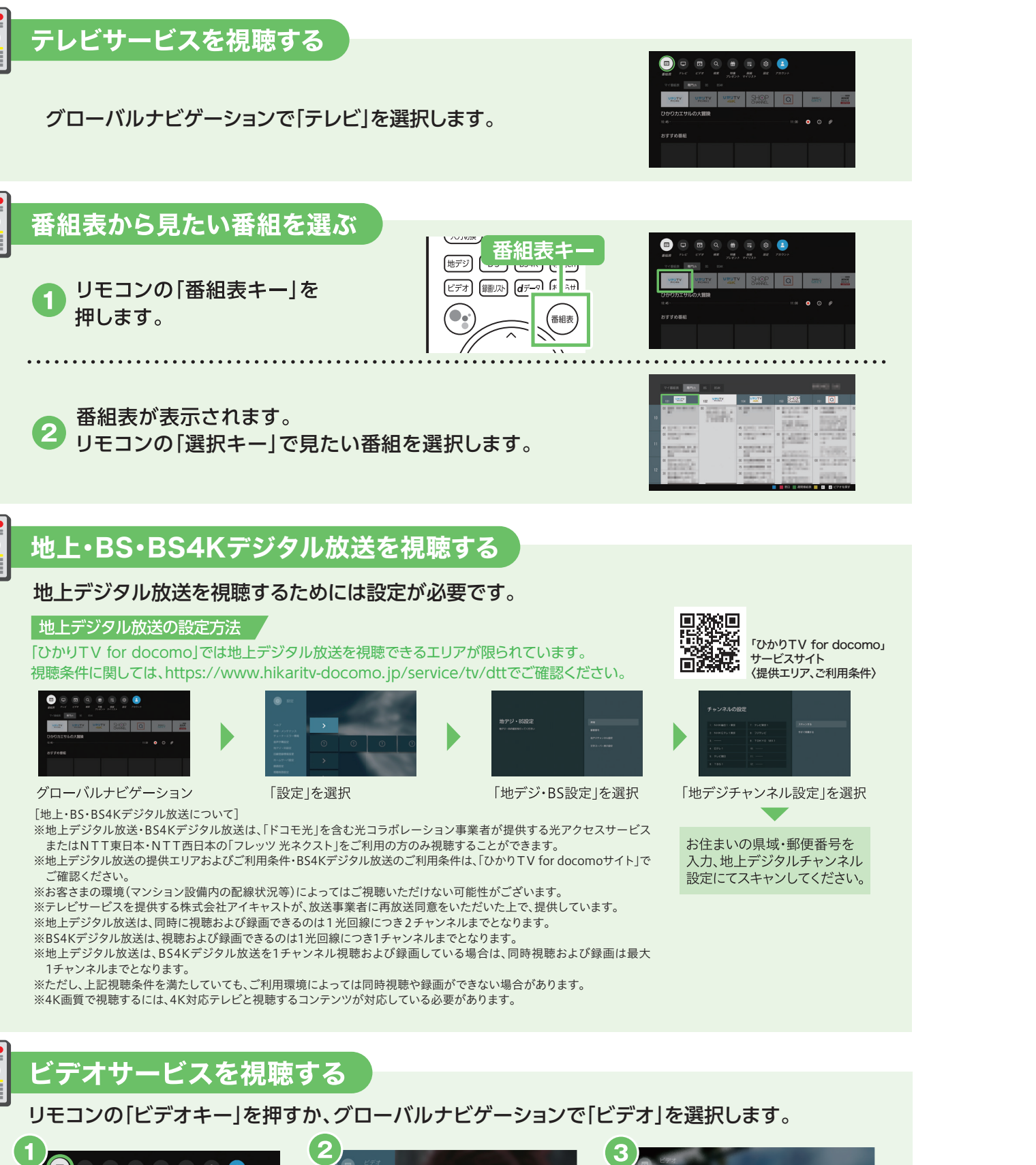

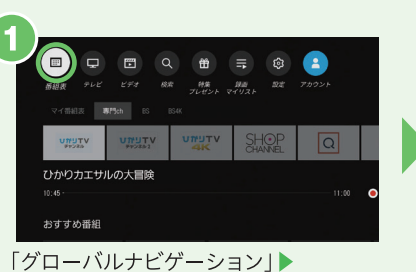

ビデオのトップ画面で「ジャンル」を選択 「ビデオ」の順に視聴したいコンテンツを選択

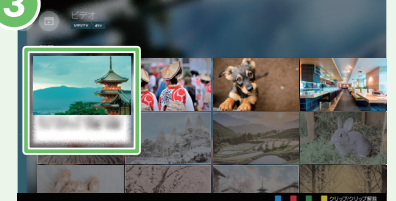

視聴したい作品を選択

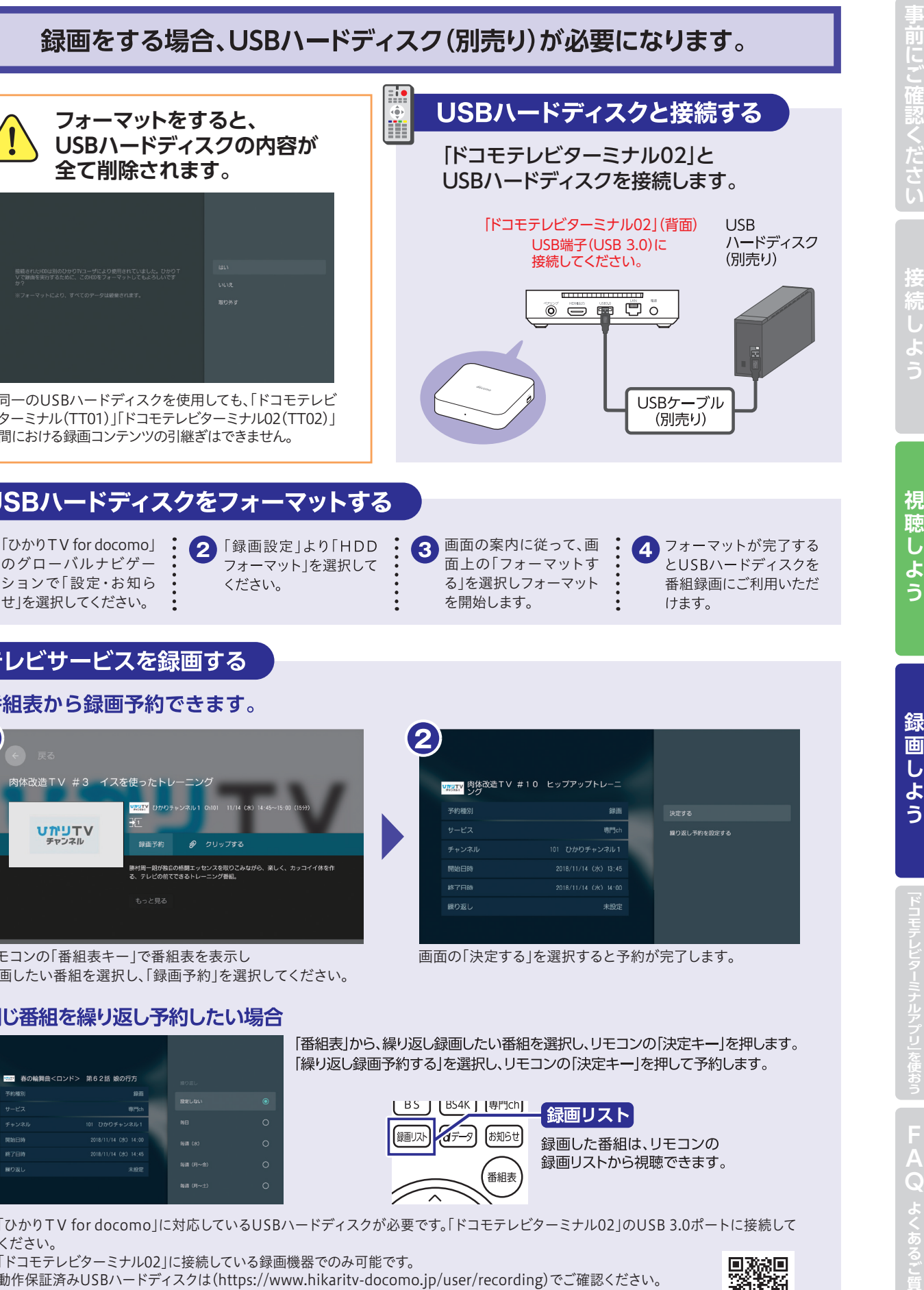

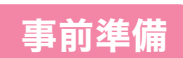

#### 設定方法 **「ドコモテレビターミナルアプリ」を使おう**

ル02とペアリングします」をご確認ください。

**SHIP** 

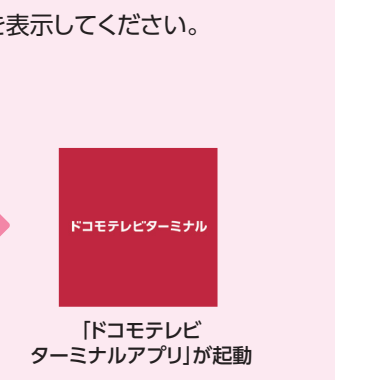

「ドコモテレビターミナルアプリ」とは、「ドコモテレビターミナル02」をより便利に お使いいただくためのスマートフォンアプリです。「ひかりTV for docomo」の 放送番組をスマートフォン・タブレットから視聴できます。

## 「ドコモテレビターミナルアプリ」の特徴

Google Playストアから ダウンロードしてください。

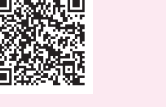

## [iOSの場合]

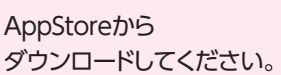

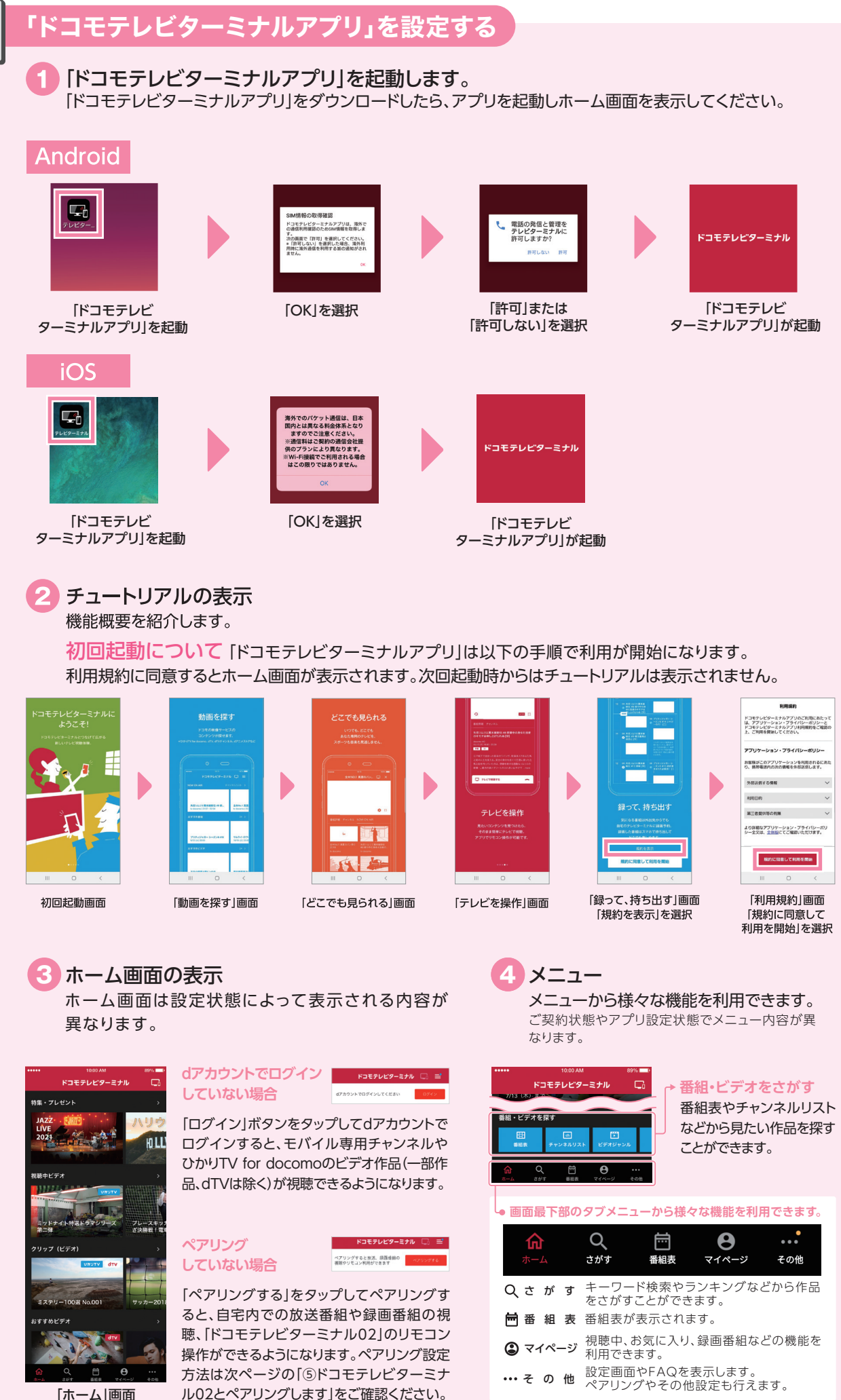

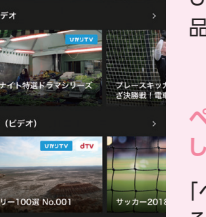

m

「ひかりTV for docomo」ご契約のお客さまには、docomo Application Manager(ドコモアプリ管理)から自動で アプリがインストールされます。※ドコモ回線のAndroid端末のみ

#### 「ドコモテレビターミナルアプリ」をダウンロードします。

#### [Androidの場合]

スマートフォン・タブレットを「ドコモテレビターミナル02」と同一のネットワークにWi-Fi接続します。

#### モバイル専用チャンネルと、ひかりTV for docomoの ビデオ作品は、dアカウントでログインするだけで楽しめる!

モバイル専用チャンネルは、ペアリング設定をしなくてもスマートフォン・

タブレットで、ご自宅でも外出先でも視聴できます。 ①ドコモテレビターミナルアプリをダウンロード

 ②アプリを起動し、dアカウントでログイン ③視聴可能!

また、ドコモの5Gスマートフォンなら、マルチストリーミング機能により、対応 チャンネルのうち最大7番組が同時視聴可能です。

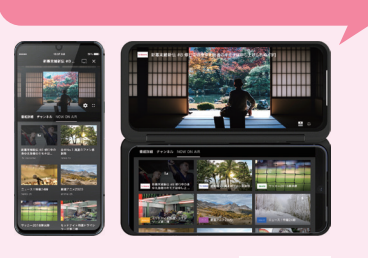

※「ひかりTV for docomo」内のdTVビデオ作品は本アプリでは視聴できず、dTVアプリを使用して視聴することができます。 ※対応機種は、「https://www.nttdocomo.co.jp/service/tt\_app/compatible\_model/」をご確認ください。 ※マルチストリーミング機能は一部の新機種では対応しておりません。

ドコモの5Gスマートフォンなら、複数 のチャンネルを同時に視聴可能!

※一部チャンネルは別途ご契約が必要です。

※一部ビデオ作品は本アプリでご視聴いただけません。

ドコモの映像サービスのなかから、 好みにあったコンテンツをおすすめ します。また、コンテンツの検索が できます。見たいコンテンツを見つけ たら、そのままスマートフォンで視聴 することや、簡単操作でテレビでの 視聴を開始することができます。

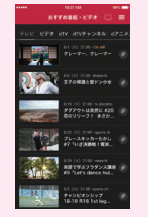

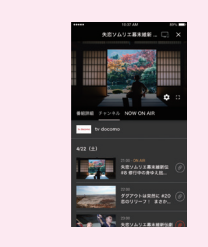

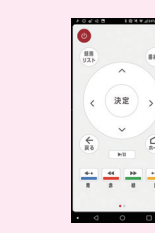

外出先から「ひかりTV for docomo」 の放送番組のリモート視聴・録画 予約や、録画したコンテンツの持ち

外出先で視聴できる!

出し視聴ができます。

#### 見たいコンテンツが探せる! 簡単に見られる!

「ドコモテレビターミナル02」

を操作できる!

スマートフォン・タブレットが「ドコモ テレビターミナル02」のリモコンに

なります。

※詳細は「ひかりTV for docomoサイト」でご確認いただけます。(https://www.hikaritv-docomo.jp/faq\_list) ※専門チャンネルの一部およびビデオ作品は、リモート視聴ができません。 ※4K-IP放送は、リモート視聴に対応しておりません。

※一部の機器(ホームゲートウェイ)と「ドコモテレビターミナル02」の組み合わせでご利用の場合、「ドコモテレビターミナルアプリ」 を利用した、DLNA/DTCP+規格によるリモート視聴でご視聴いただくことができません。〈リモート視聴がご利用いただけない 機器(ホームゲートウェイ)PR-200NE、RV-230NE、PR-S300NE、PR-400NE〉

※お客様のご利用環境によって、外出先でのリモート視聴がご利用になれない場合がございます。

「ドコモテレビターミナル02」画面 ペアリング完了

**ペアリング設定** 

 $\begin{picture}(20,20) \put(0,0){\dashbox{0.5}(5,0){ }} \put(15,0){\dashbox{0.5}(5,0){ }} \put(25,0){\dashbox{0.5}(5,0){ }} \put(35,0){\dashbox{0.5}(5,0){ }} \put(45,0){\dashbox{0.5}(5,0){ }} \put(55,0){\dashbox{0.5}(5,0){ }} \put(65,0){\dashbox{0.5}(5,0){ }} \put(65,0){\dashbox{0.5}(5,0){ }} \put(65,0){\dashbox{0.5}(5,0){ }} \put(65,0){\dashbox{0.5}(5,0){ }}$ 

ドコモテレビターミナルと接続しました。

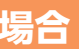

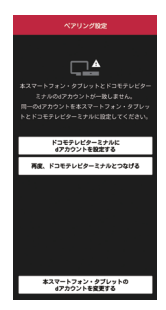

#### 「ドコモテレビターミナル02」とペアリングします。 **5** 「ドコモテレビターミナル02」と同一ネットワークにWi-Fi接続した状態で設定してください。 自宅内での放送番組や録画番組の視聴、「ドコモテレビターミナル02」のリモコン操作ができるようになります。

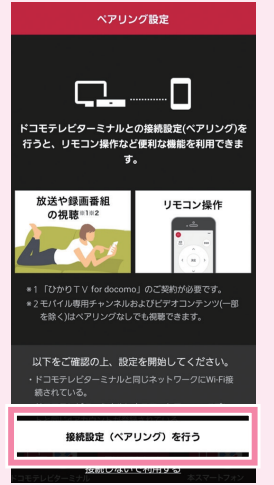

#### 番組視聴やリモコン操作をするには

#### 外出先で番組視聴をするには

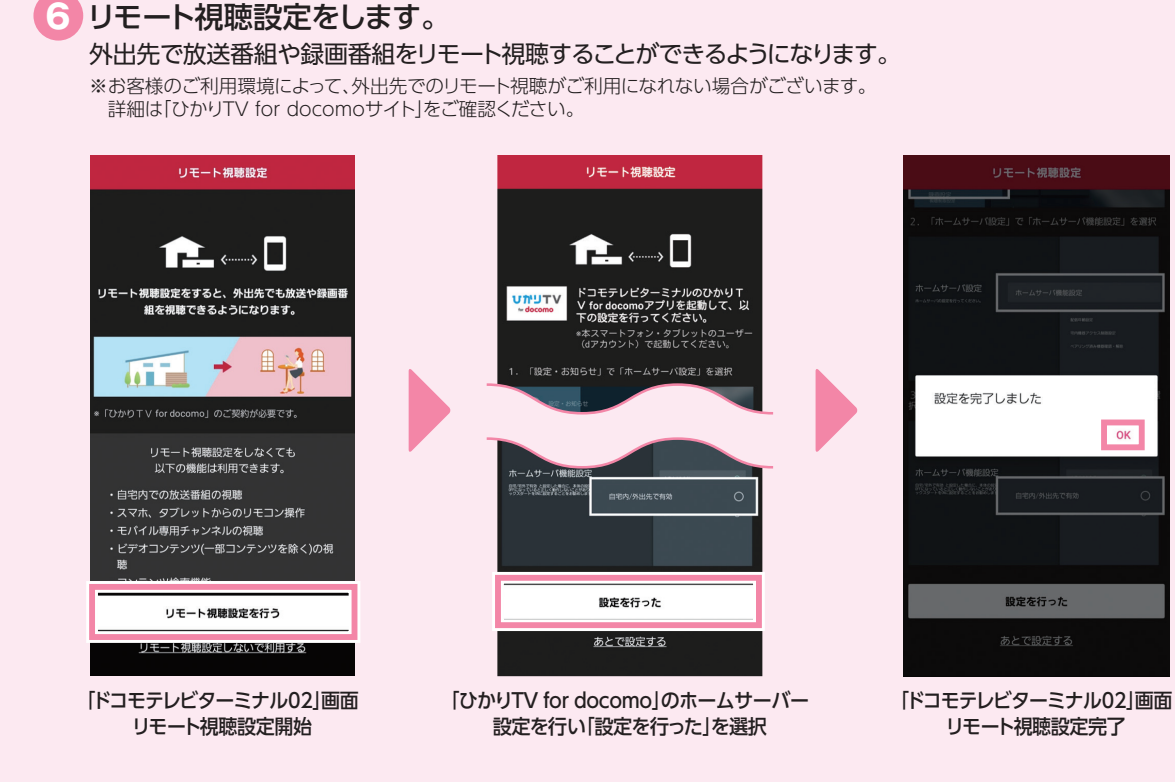

## **同一のdアカウントが設定されていない場合 !**

られることがあります。

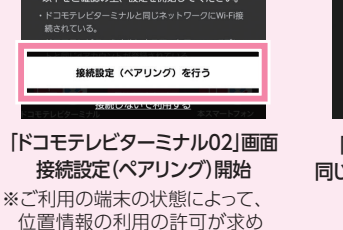

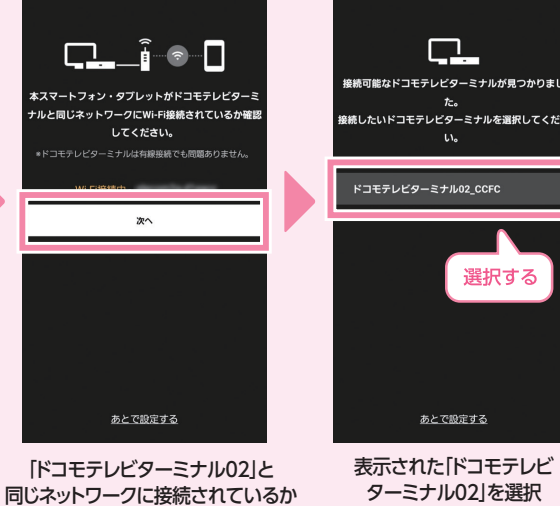

ペアリング設定

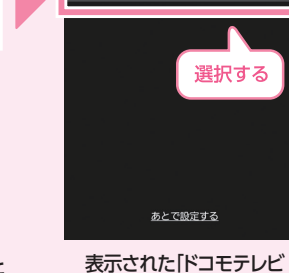

#### 確認して「次へ」を選択 ターミナル02」を選択

ベアロング設定

 $\Box$ 

「ドコモテレビターミナル02」が見つからな い場合は、「ドコモテレビターミナル02」の 電源がONまたは待機状態になっているこ とを確認の上、スマートフォン・タブレット が「ドコモテレビターミナル02」と同一の ネットワークにWi-Fi接続されているか確 認してください。

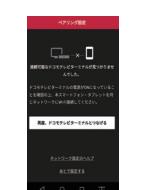

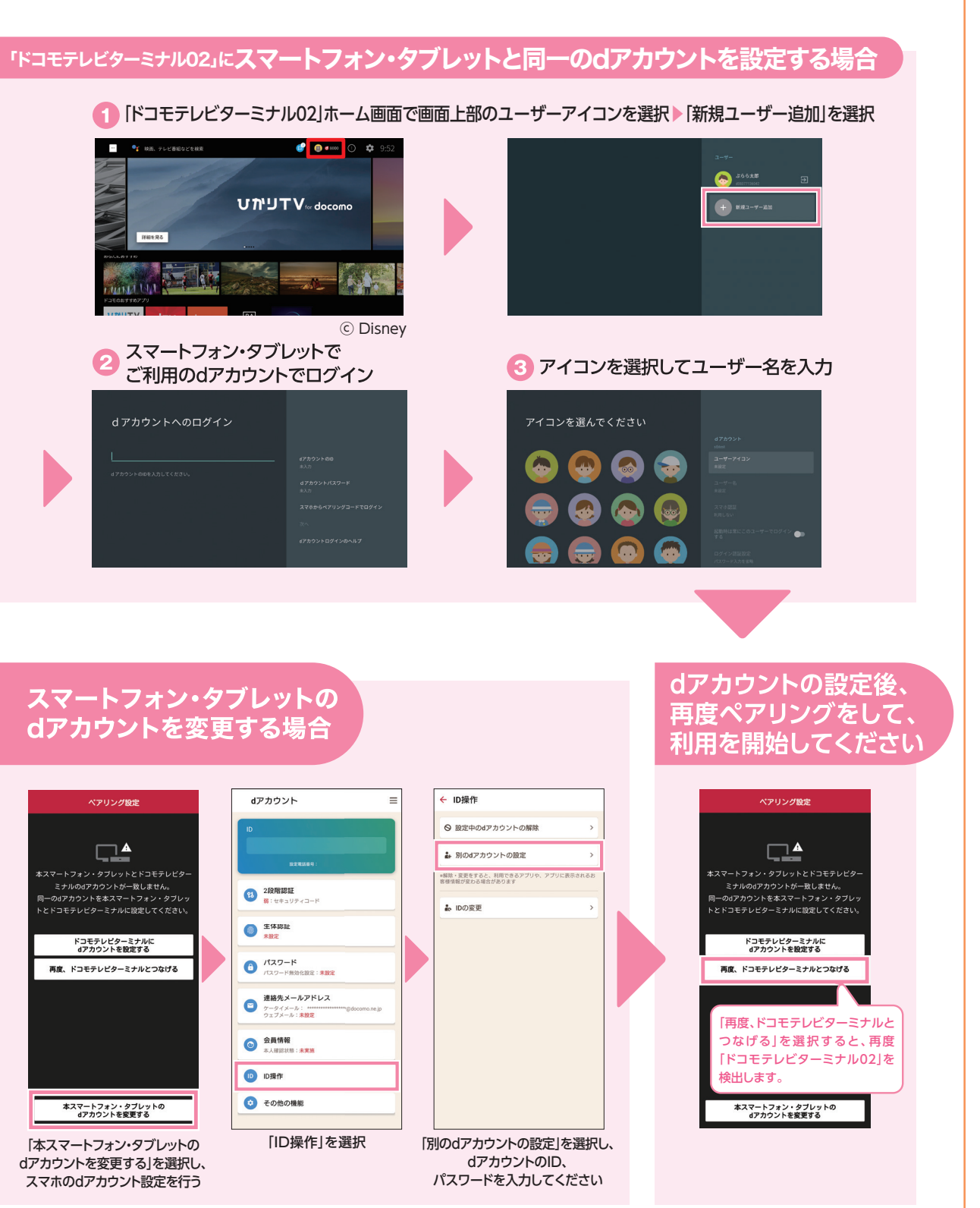

#### ペアリングする「ドコモテレビターミナル02」が 見つからない場合は

**スマートフォン・タブレットのdアカウントと同一のdアカウントが 「ドコモテレビターミナル02」に設定されていない場合、ペアリング がエラーとなります。「ドコモテレビターミナル02」にスマート フォン・タブレットと同一のdアカウントを設定するか、スマート フォン・タブレットのdアカウントを変更してください。**

# **UTUTV**tor docome ⓒ Disney スマートフォン・タブレットで ご利用のdアカウントでログイン d アカウントへのログイン

## dアカウントを変更する場合

## FAQ ょくあるご質問

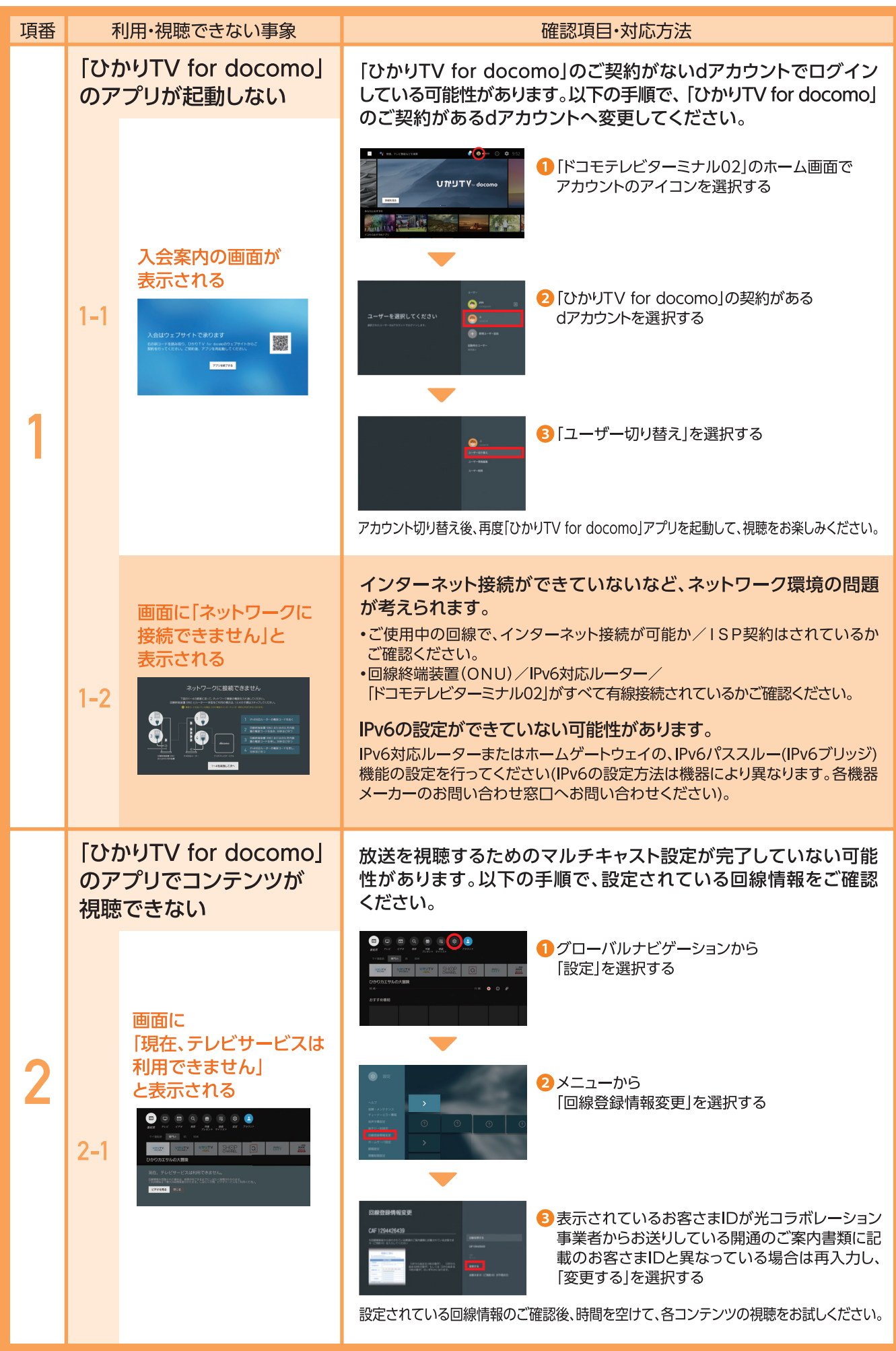

# FAQ よくあるご質問

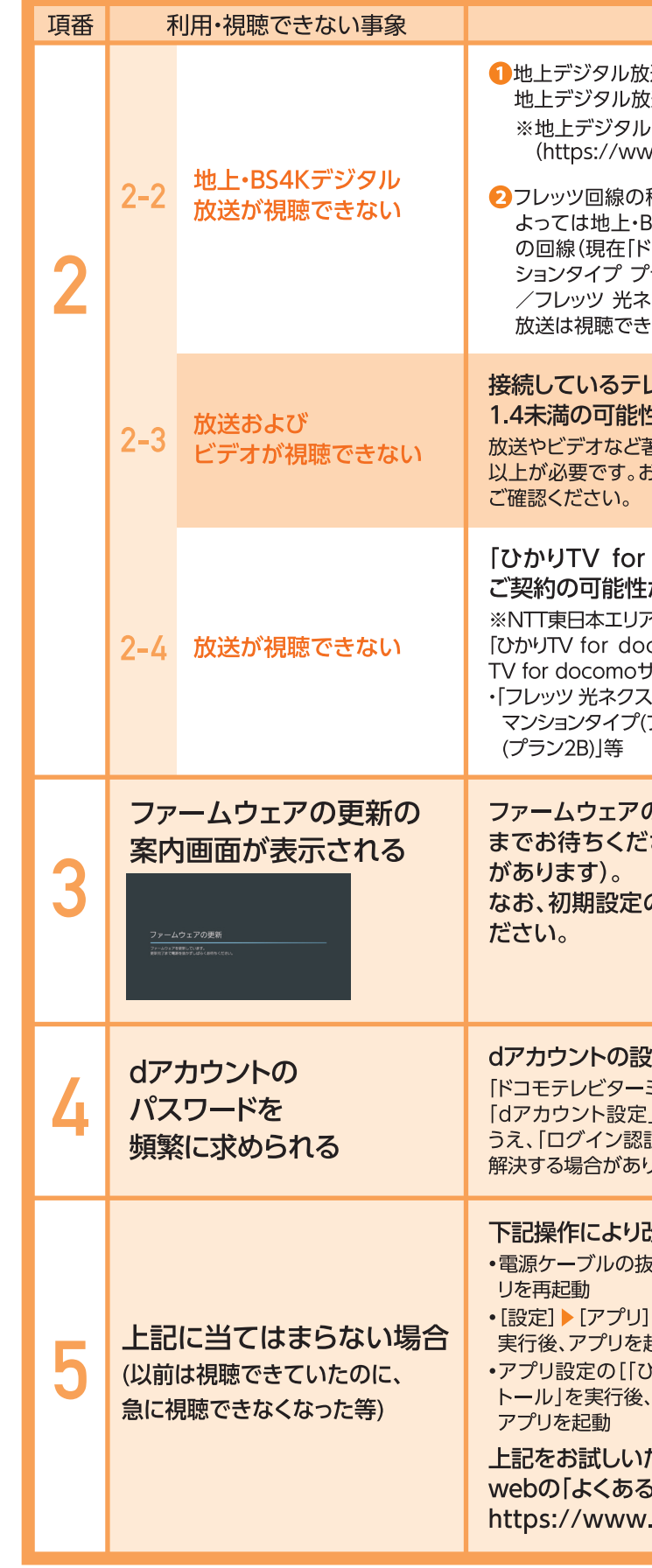

## dアカウントがご不明な場合

dアカウントのIDまたはパスワードがご不明な場合は、下記のサイトよりご確認ください。 https://id.smt.docomo.ne.jp/src/utility/idpw\_forget.html

#### 確認項目·対応方法

送の視聴をご希望の場合は、 ぼの提供エリアかどうかをご確認ください。 放送の提供エリア一覧はこちら w.hikaritv-docomo.jp/service/tv/dtt)

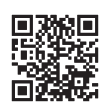

種類や、お客さまの環境(マンション設備内の配線状況等)に 3S4Kデジタル放送視聴ができない場合があります。お使い コモ光」であっても転用前回線)がフレッツ 光ネクスト マン ランミニB/フレッツ 光ネクスト マンションタイプ プラン1B クスト マンションタイプ プラン2Bでは地上・BS4Kデジタル ません。

#### ノビ/ディスプレイのHDCP規格が 生があります。

蒈作権保護されているコンテンツの視聴には、HDCP規格1.4 う使いのディスプレイのマニュアル・メーカーホームページを

#### docomo」をご利用いただけない光回線プランを があります。

のマンションにお住まいの一部のお客さまにおいて、以下では como」をご利用いただくことはできません。詳細は「ひかり †イト」の「お申込みはこちら」よりご確認ください。

ト マンションタイプ(ミニB)」「フレッツ 光ネクスト プラン1B)」「フレッツ 光ネクスト マンションタイプ

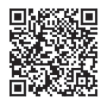

の更新の画面が表示されましたら、更新が完了する さい(バージョンによっては更新を複数回行う必要

のご案内が開始された場合は、初期設定を行ってく

#### 定を変更することで解決する場合があります。

ミナル02」のホーム画面▶「設定」▶「ドコモサービス設定」▶ J▶「ユーザー情報編集」を選択し、dアカウントログインの 証設定」にて「パスワード入力を省略」を選択いただくことで、 ます。

改善する場合があります。 き差しを行い、「ドコモテレビターミナル02」を再起動し、アプ

▶ [「ひかりTV for docomo]]を選択し、「データを削除」を 记動 かりTV for docomo』]から、「アップデートのアンインス 「ドコモテレビターミナル02」を再起動し、しばらく経ってから

ただいても解決しない場合は、 こ質問|もご確認ください。 hikaritv-docomo.jp/faq\_list

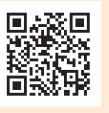

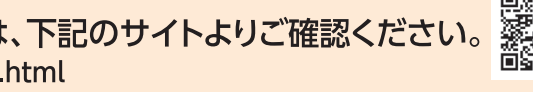

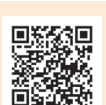

18